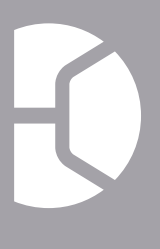

**DB SCALE** 

# *DLP-300* Label Printing Scale Specification Manual-Operation

version 1.4 2206

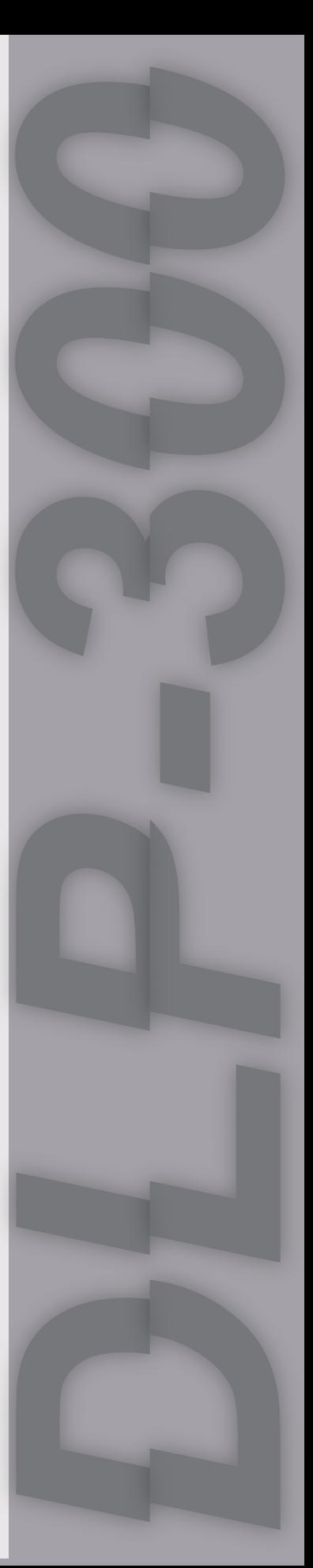

# **Contents**

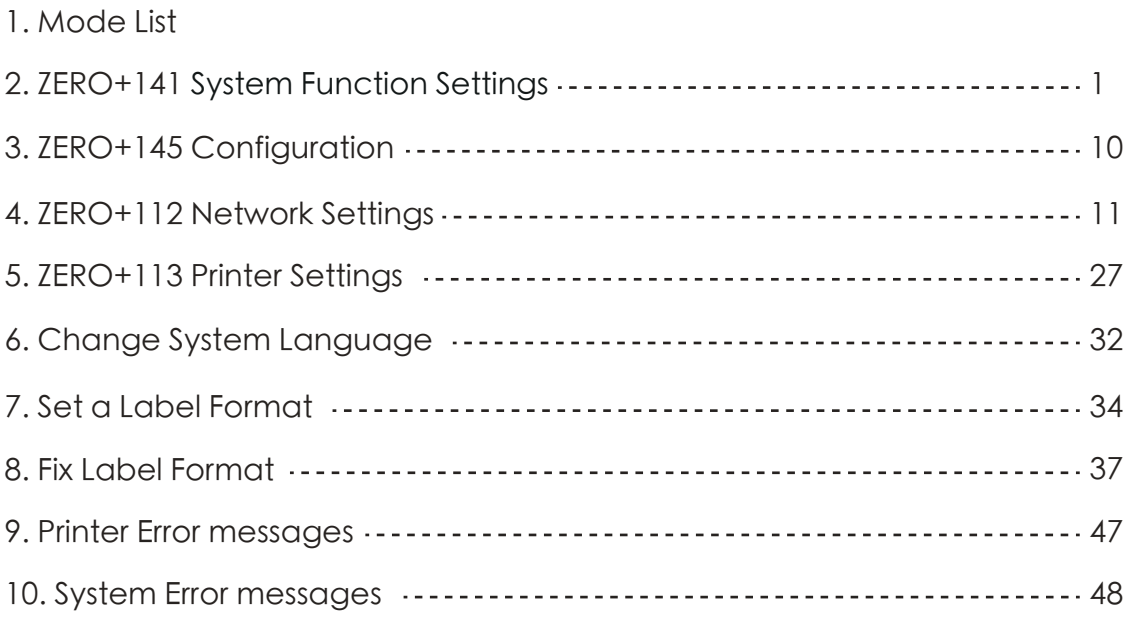

## **MODE LIST**

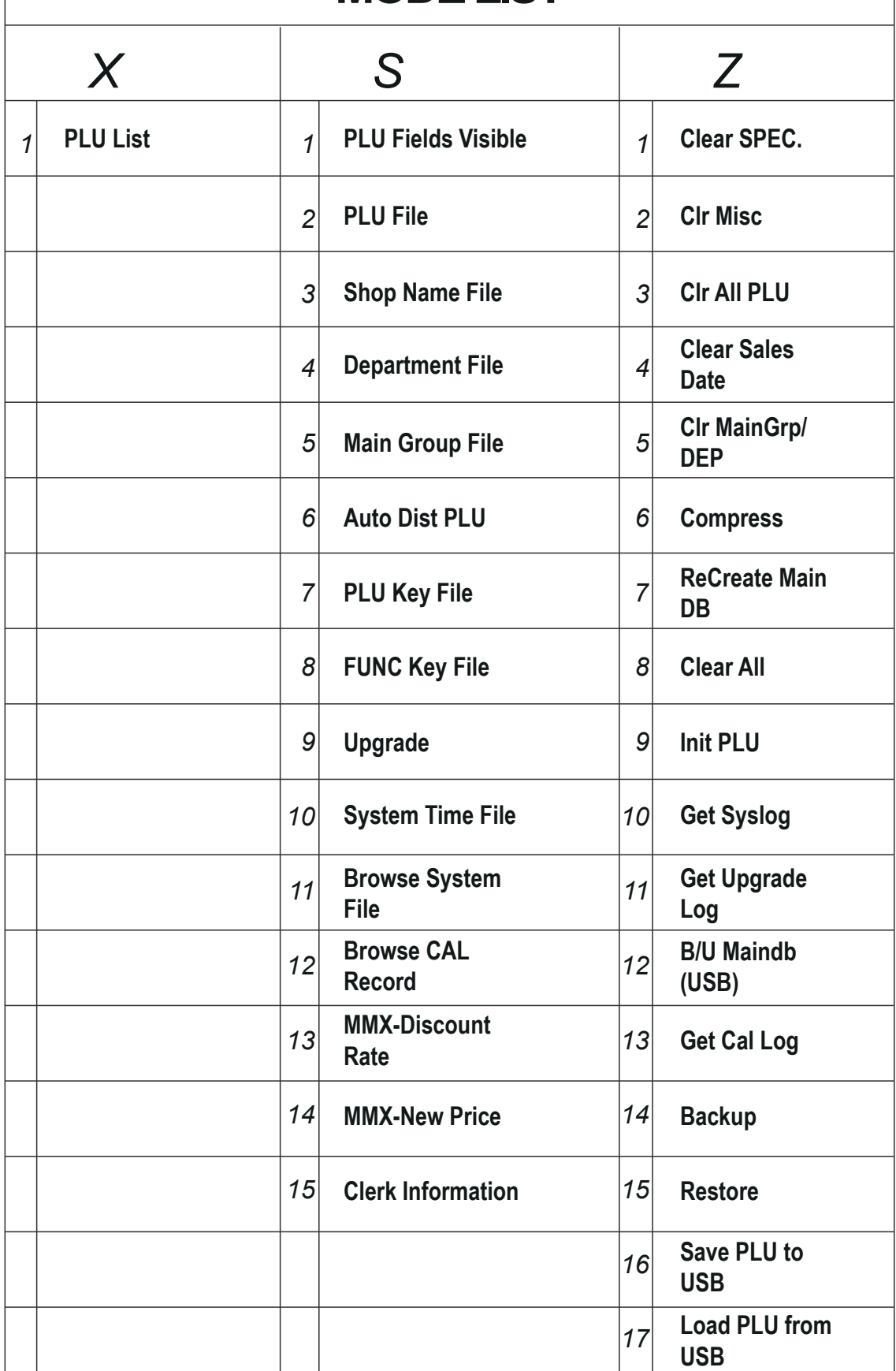

### *2. ZERO+141 System Function Settings*

Press and hold the ZERO key and then click the numeric keypad 141.

Press the X button to go to the next option.

Press the Override button to go to the previous option.

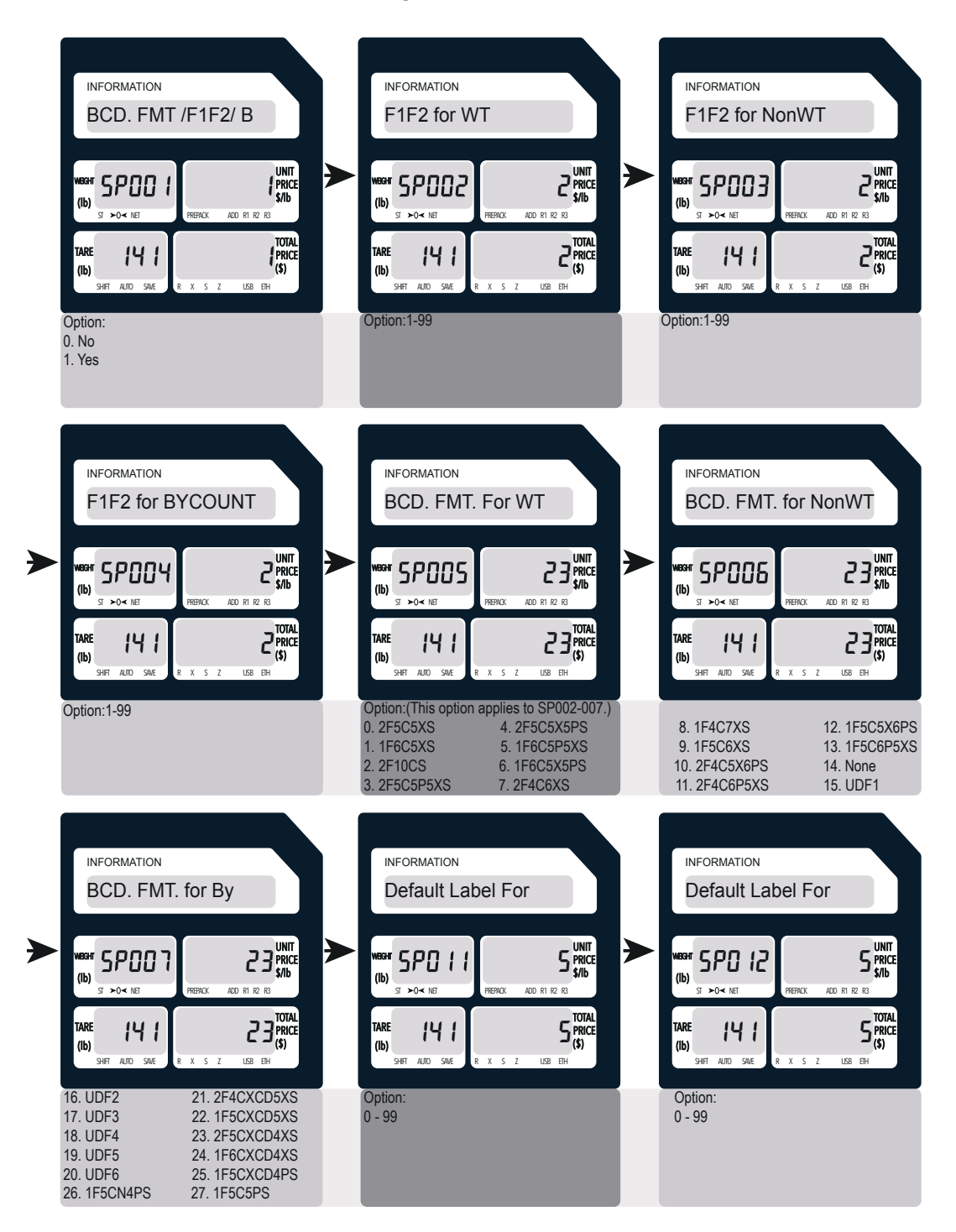

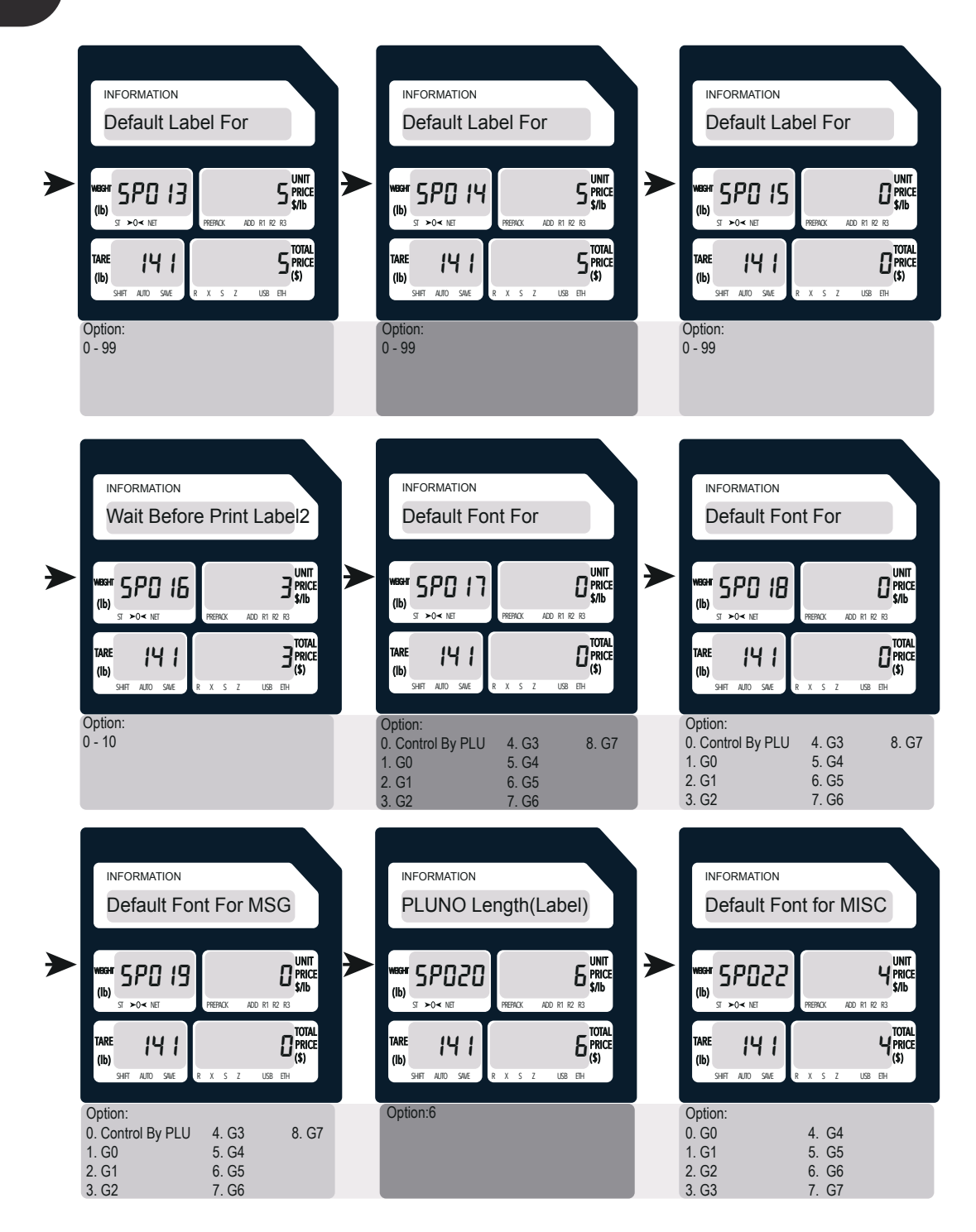

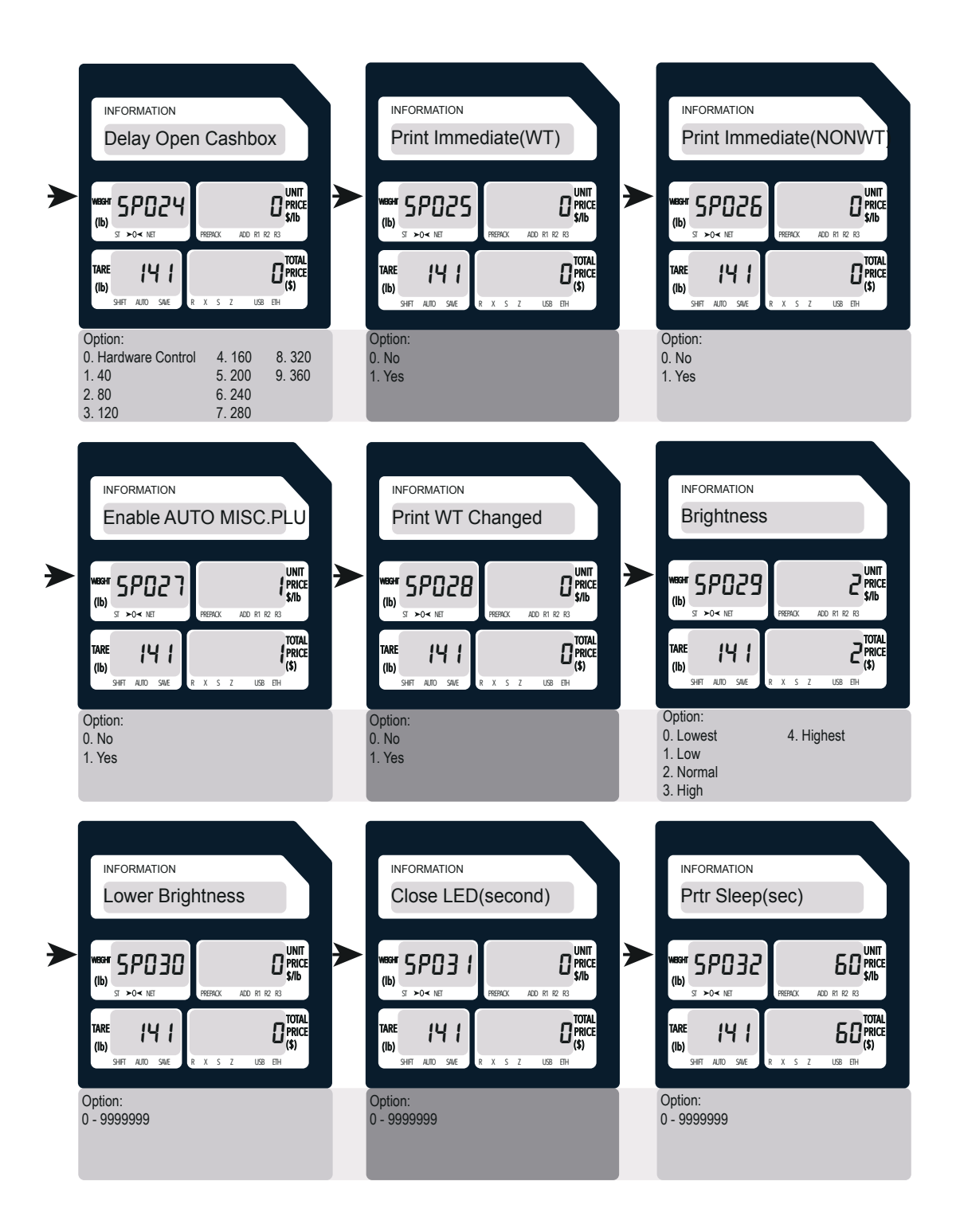

### 3

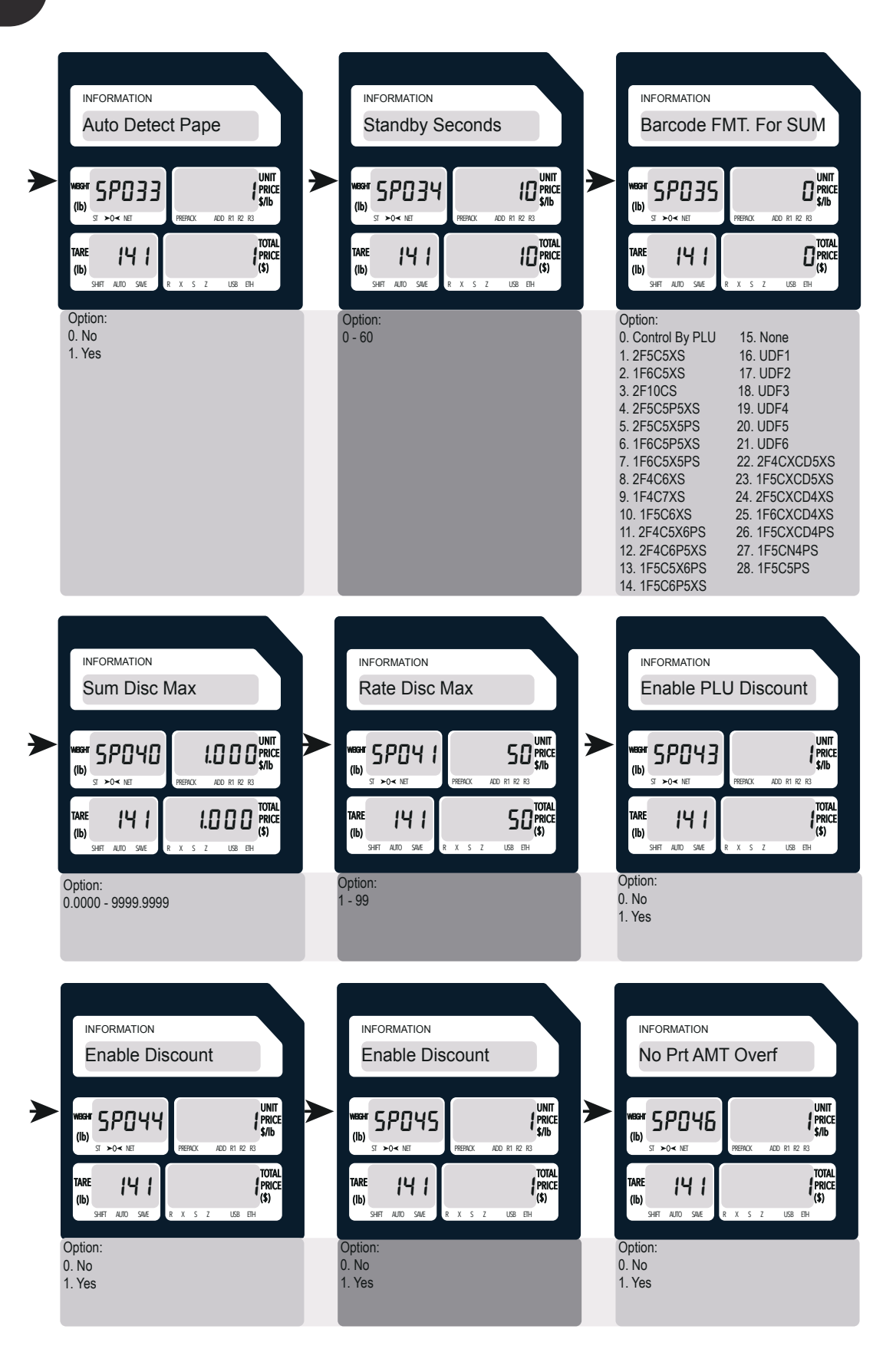

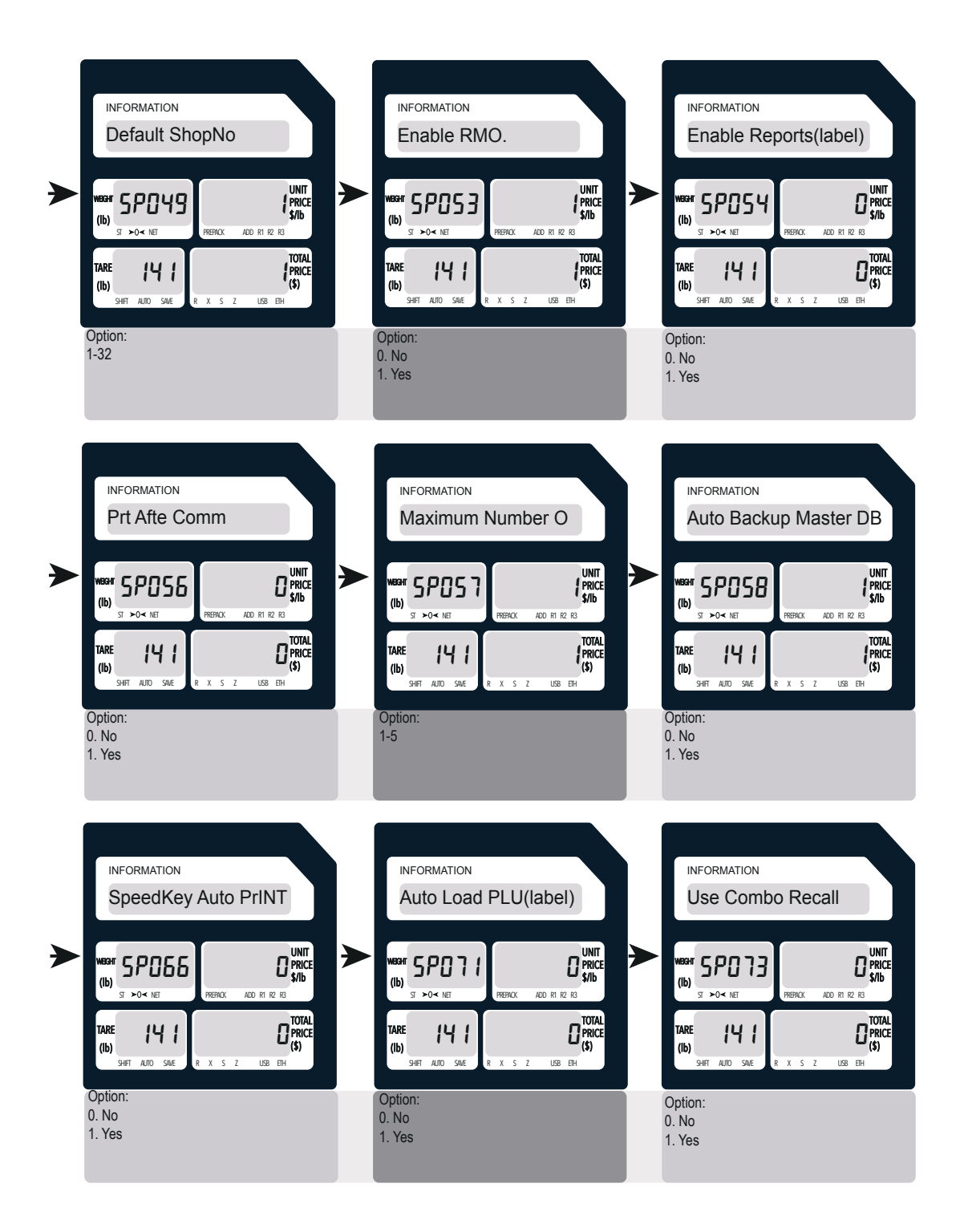

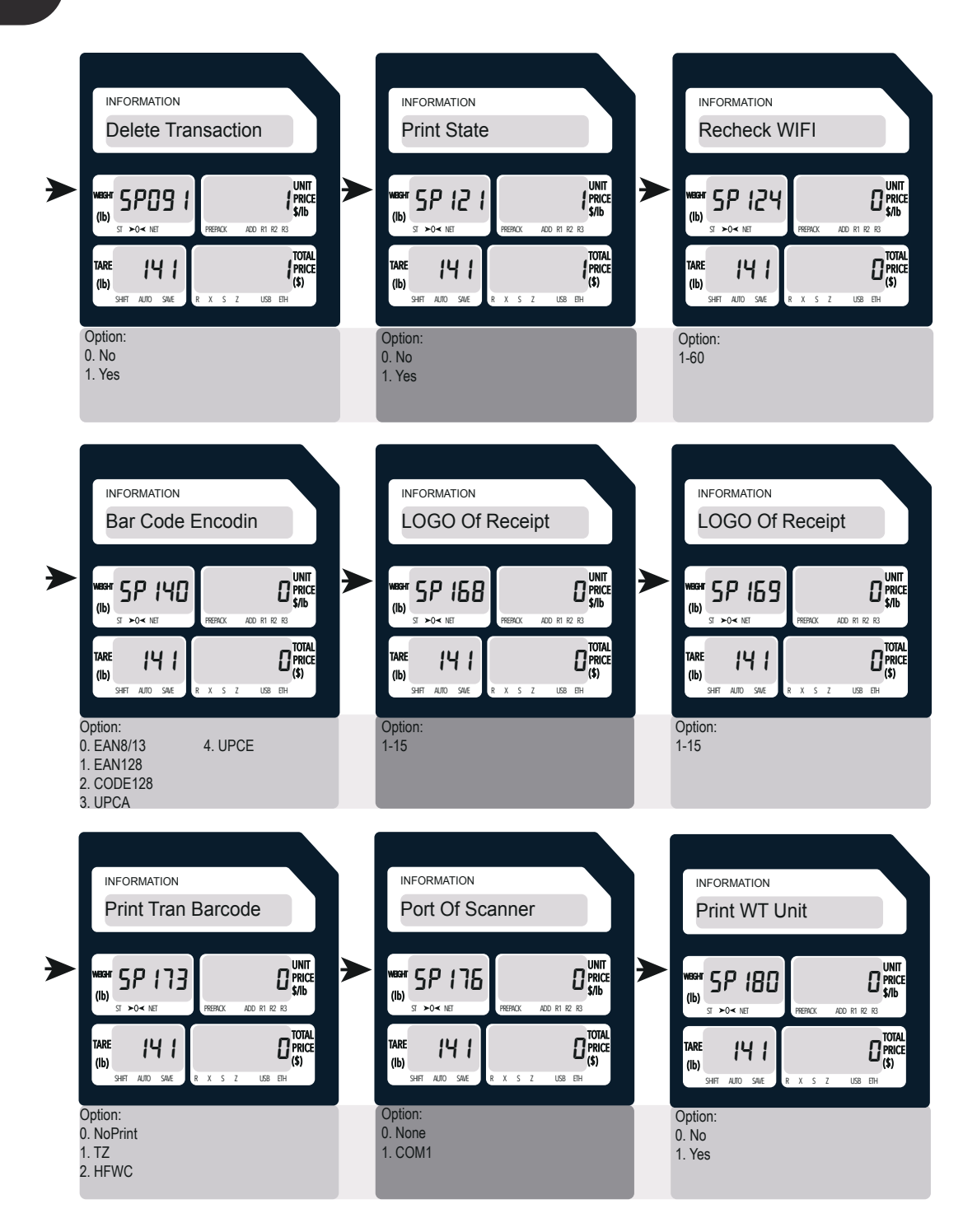

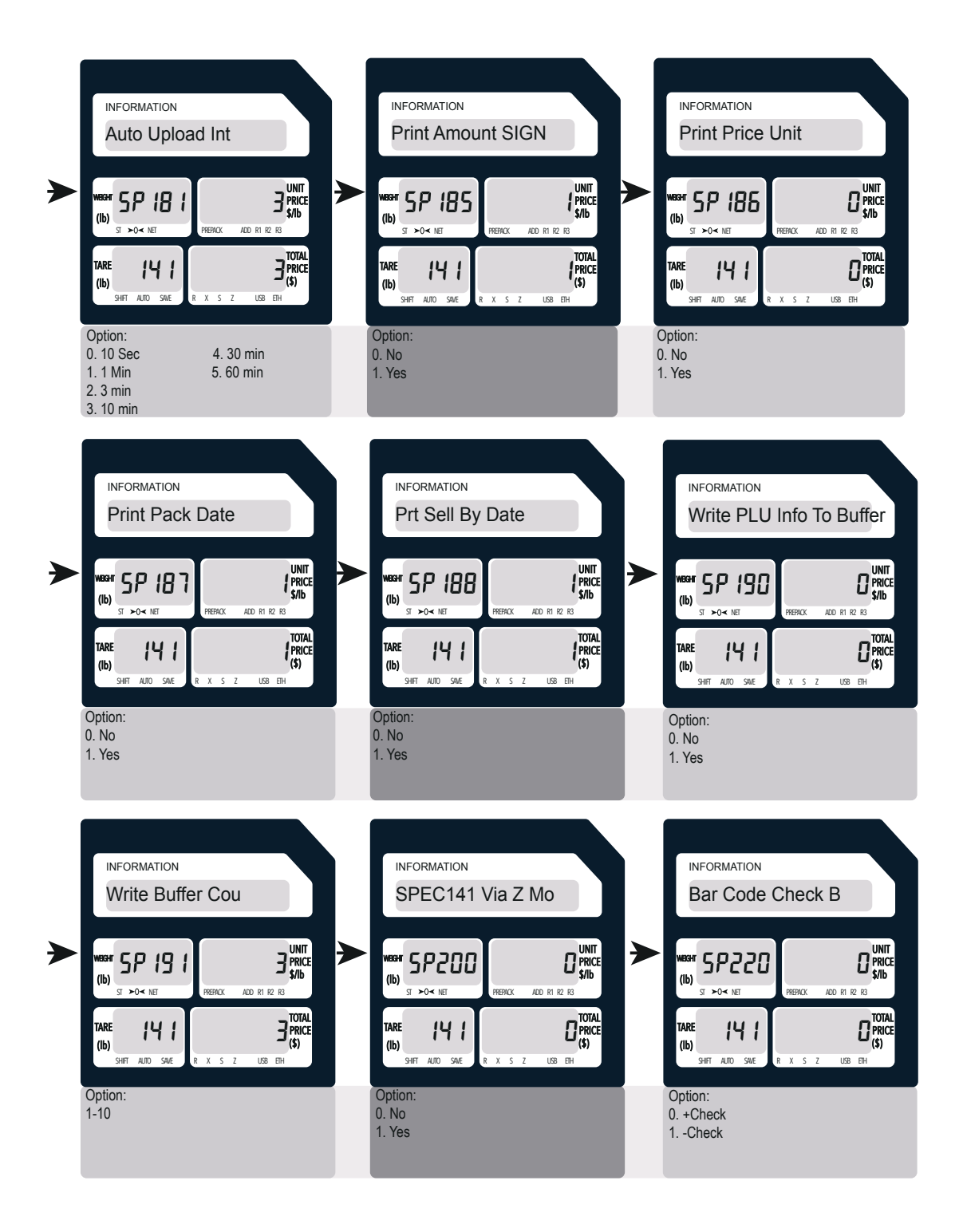

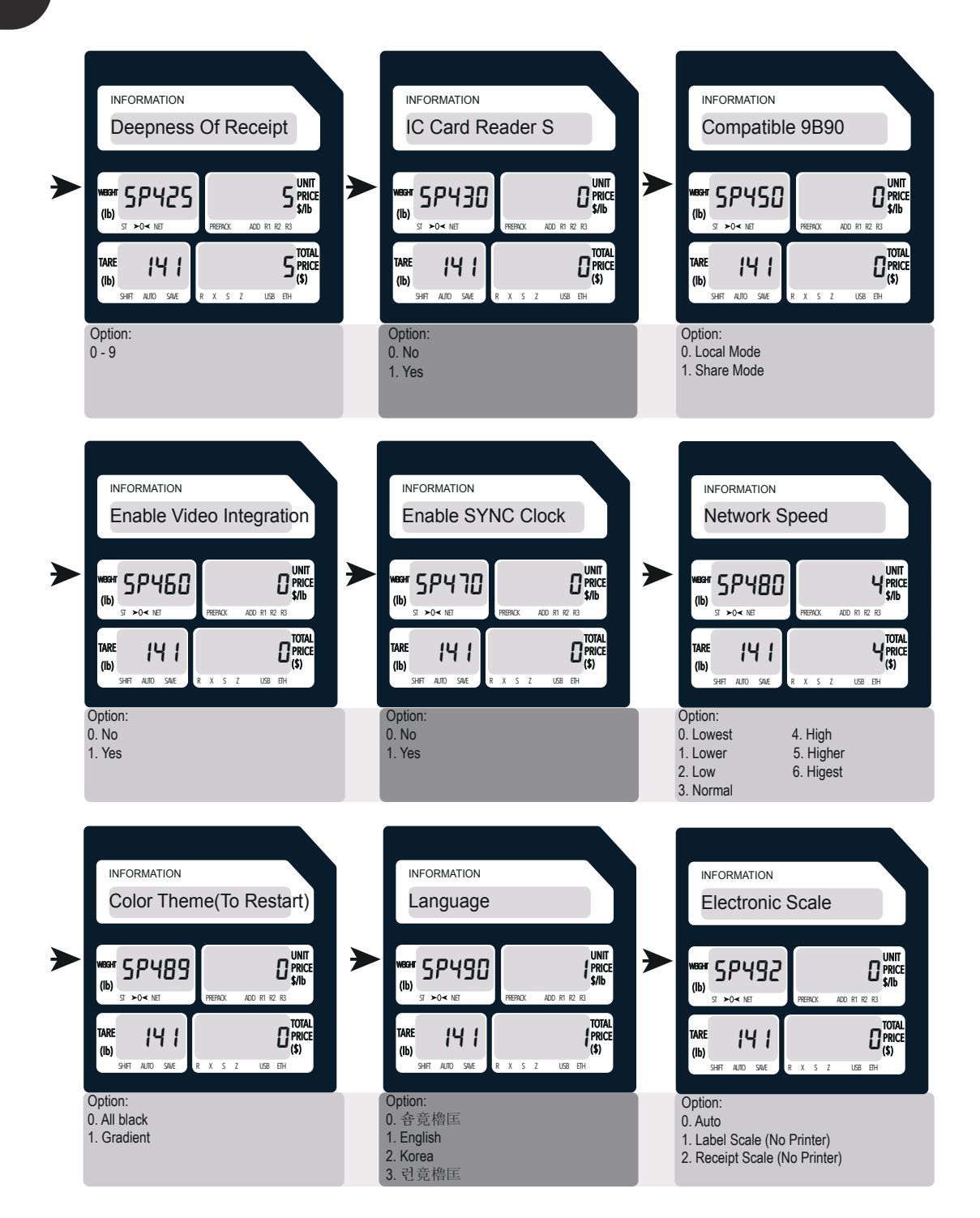

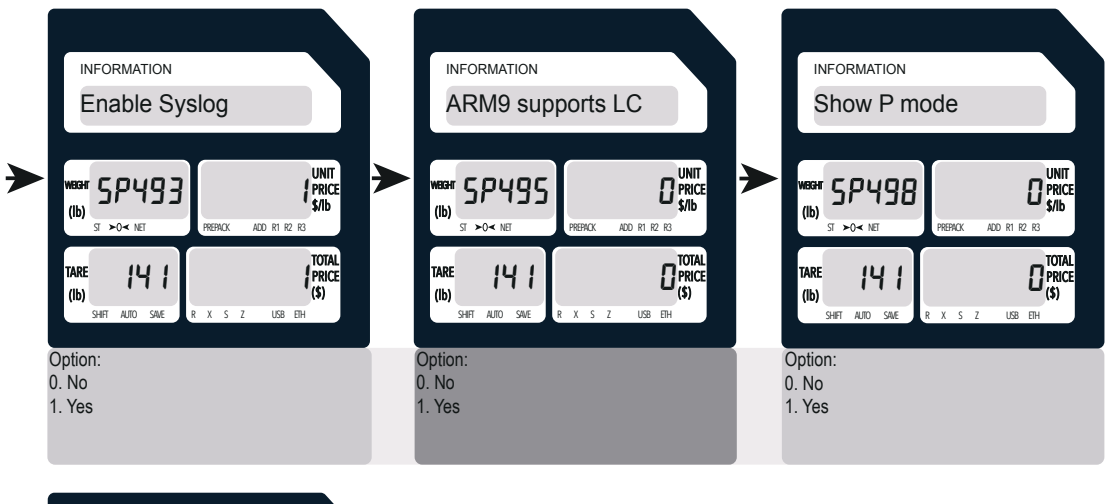

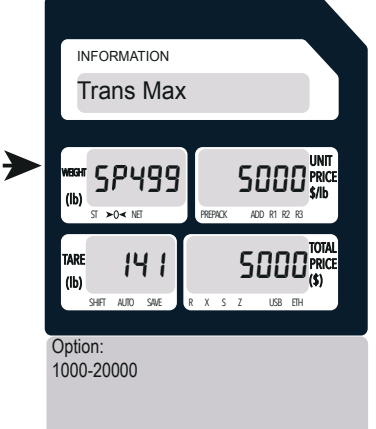

### *3. ZERO+145 Configuration*

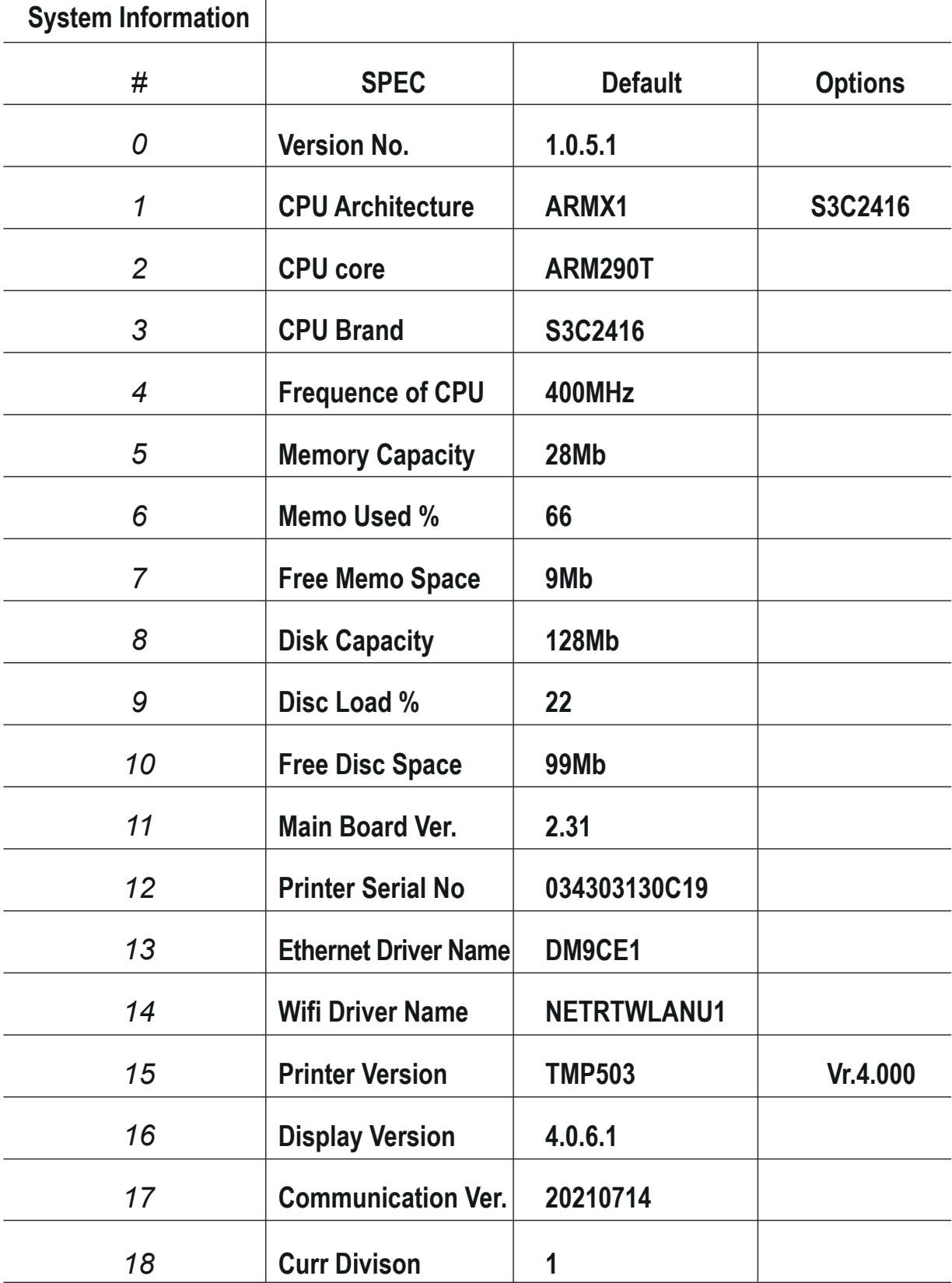

### *4. ZERO+112 Network Settings*

Press and hold the ZERO key and then click the numeric keypad 112.

1.ScaleNo.

Click the print button to go to the next page. Click the X button to go to the next option.

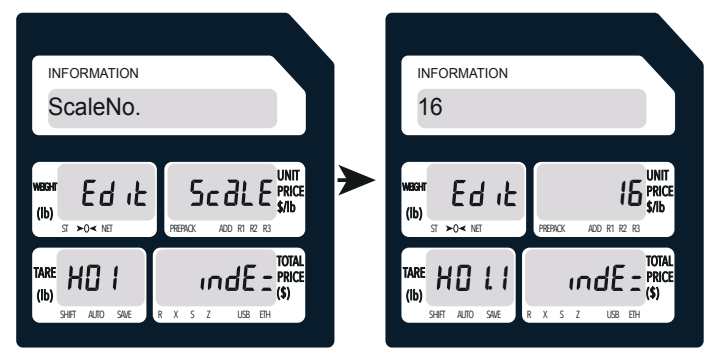

2.Ethernet MAC

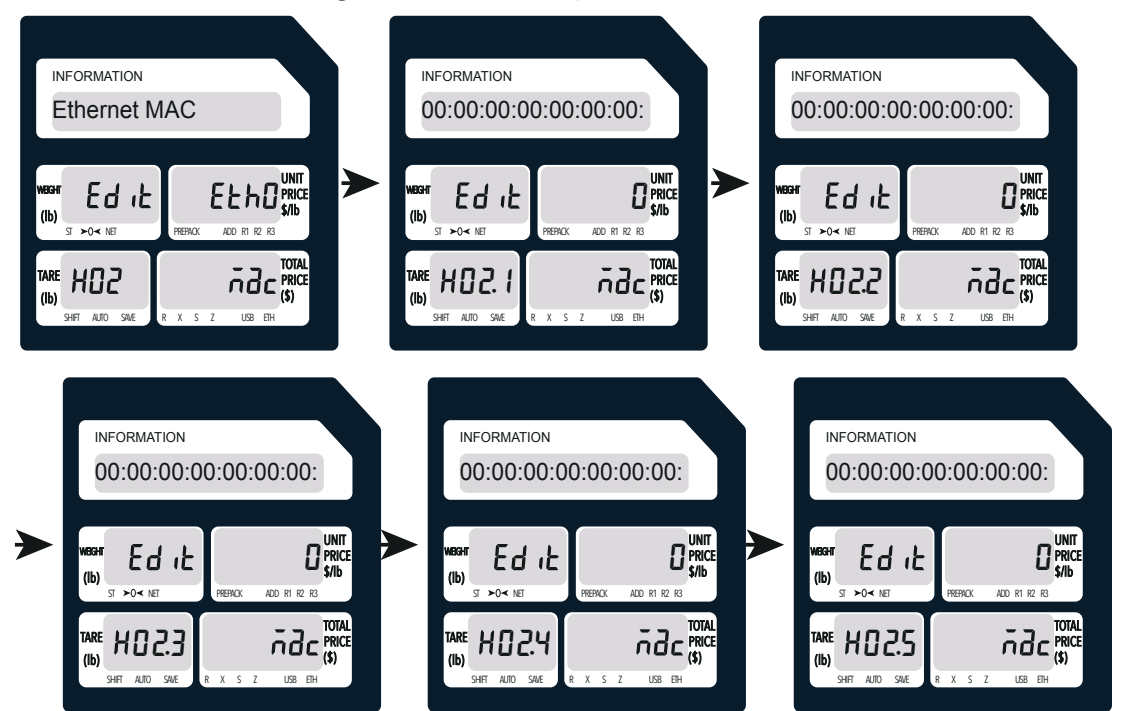

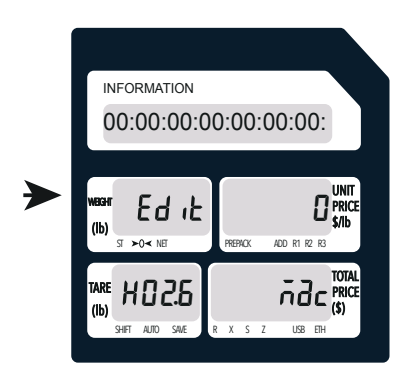

### 3.Ethernet IP

Click the X button to go to the next option. Click the print button to go to the next page.

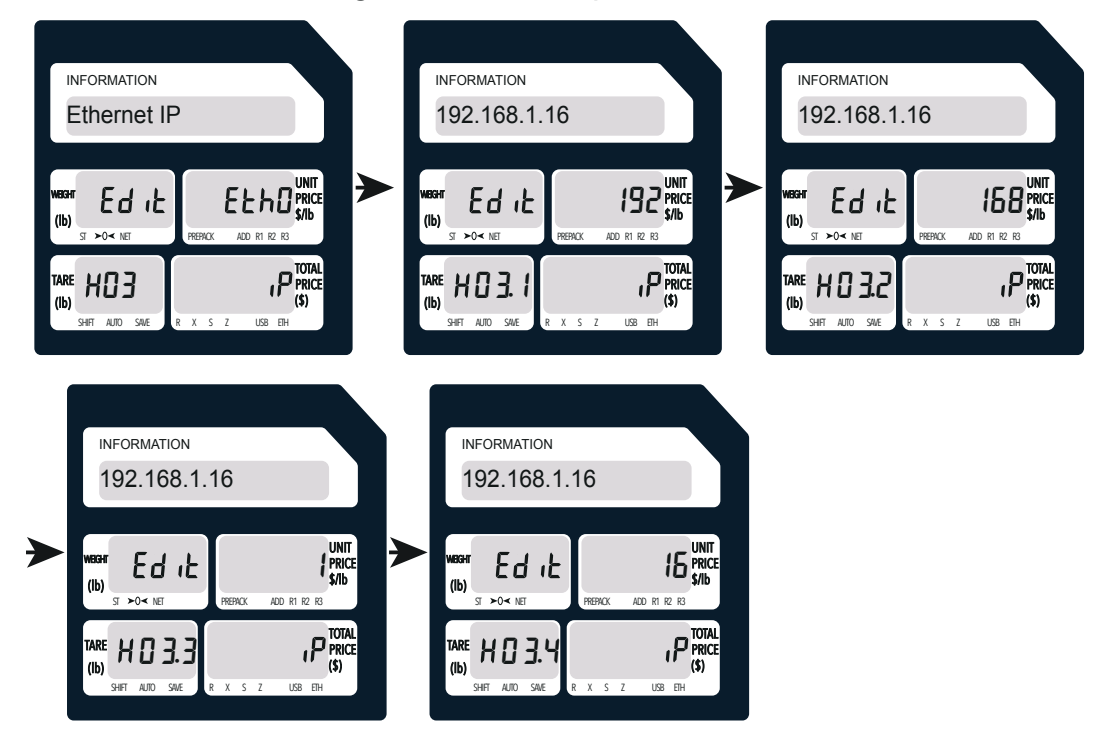

### 4.Ethernet SubnetM

Click the X button to go to the next option. Click the print button to go to the next page.

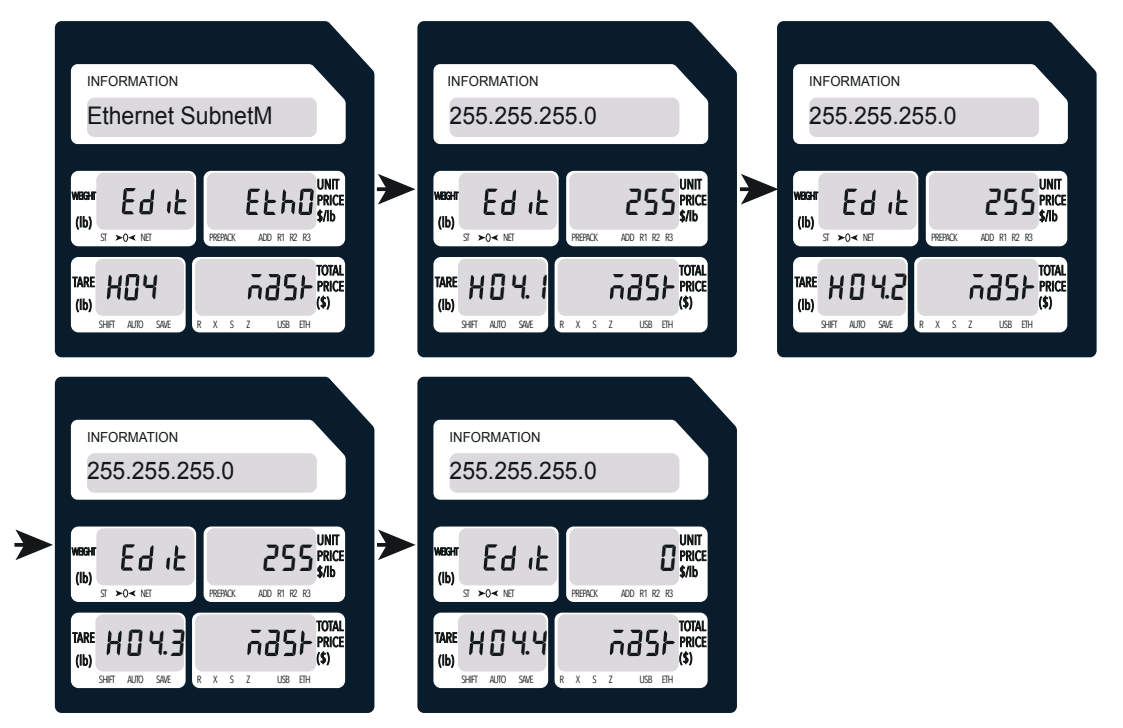

### 5.Ethernet Gateway

Click the X button to go to the next option. Click the print button to go to the next page.

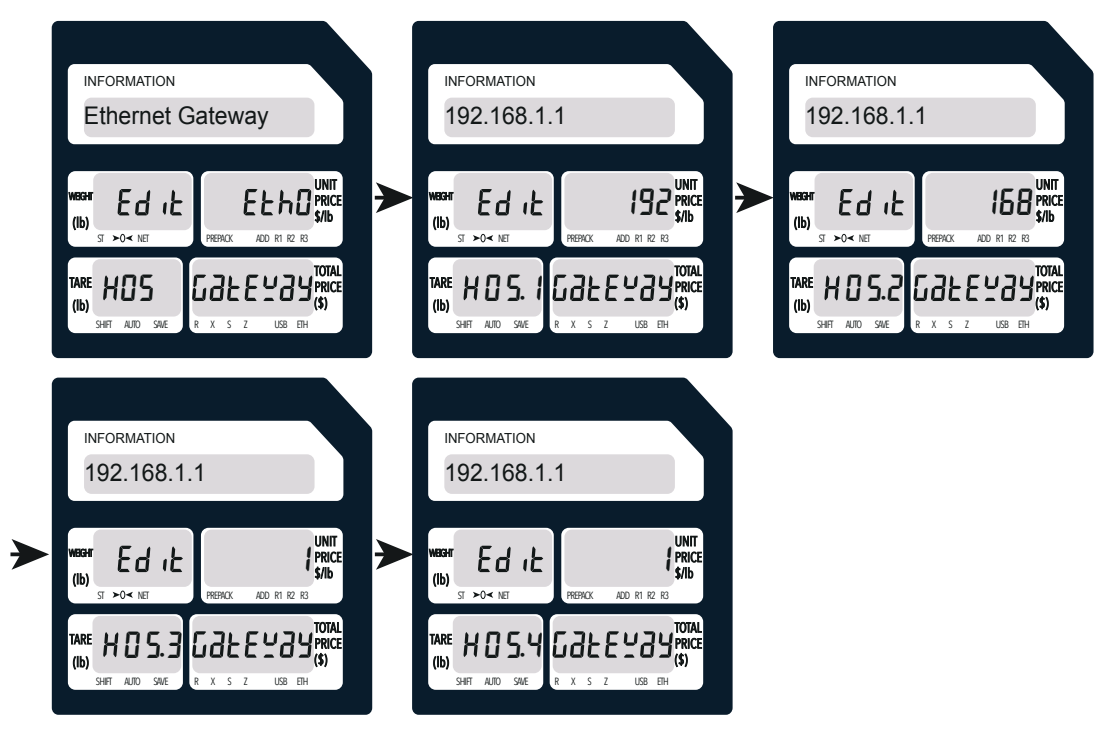

### 6.Ethernet DNS

Click the print button to go to the next page. Press the X button to go to the next option.

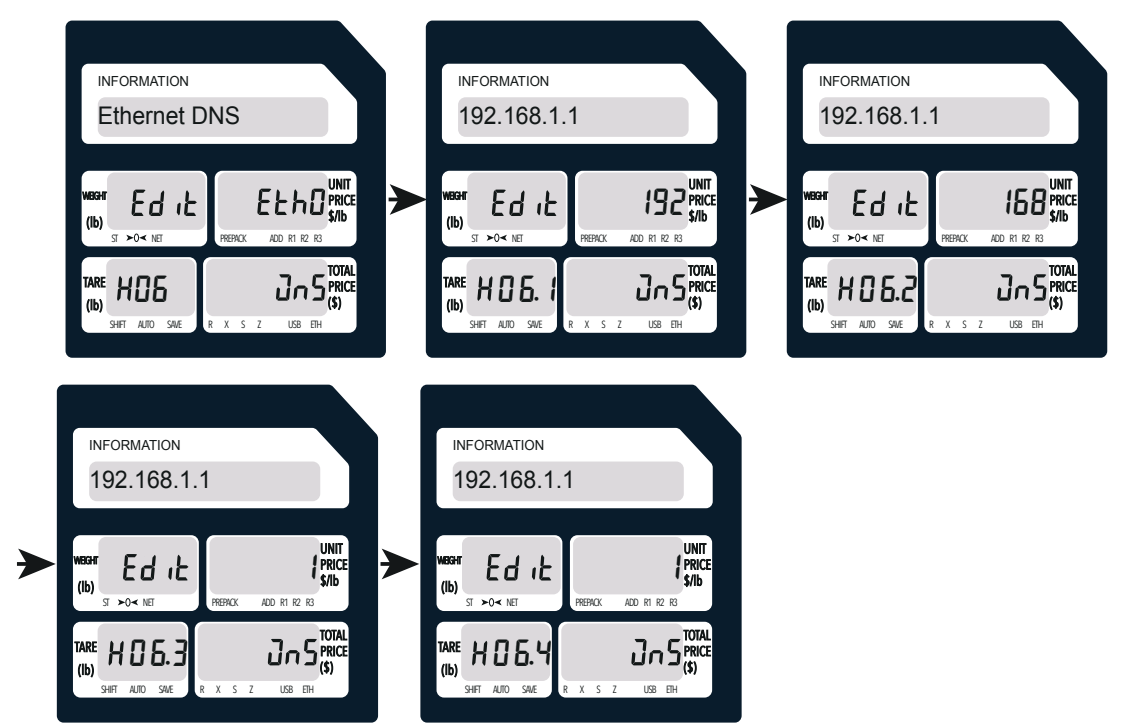

### 7.Upload IP

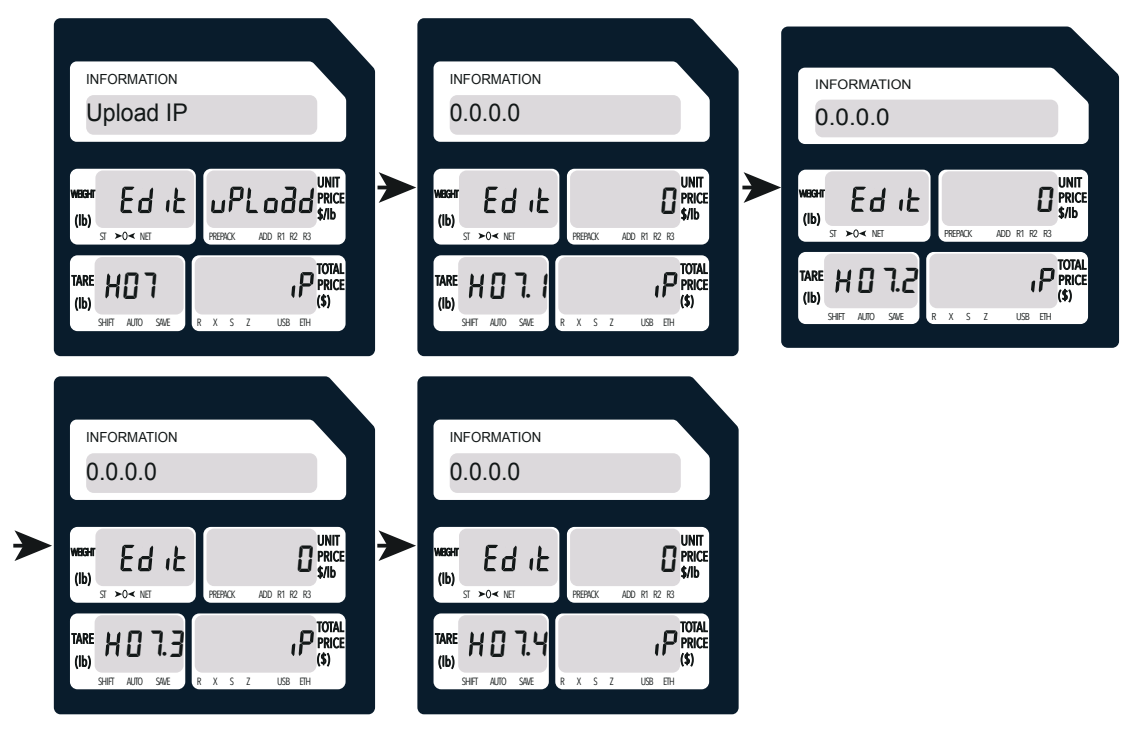

### 8.Upload Port

Click the print button to go to the next page. Press the X button to go to the next option.

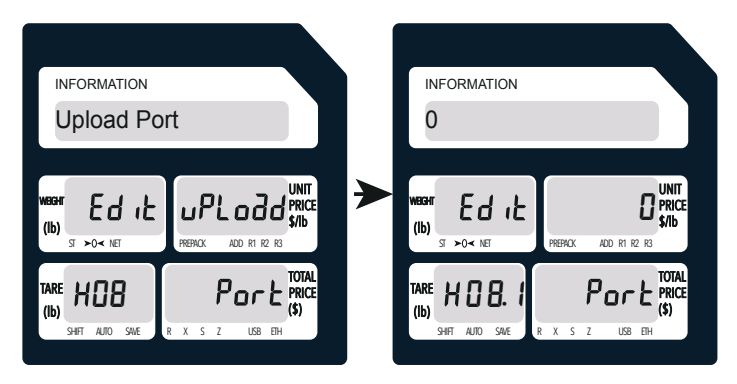

9.Download IP

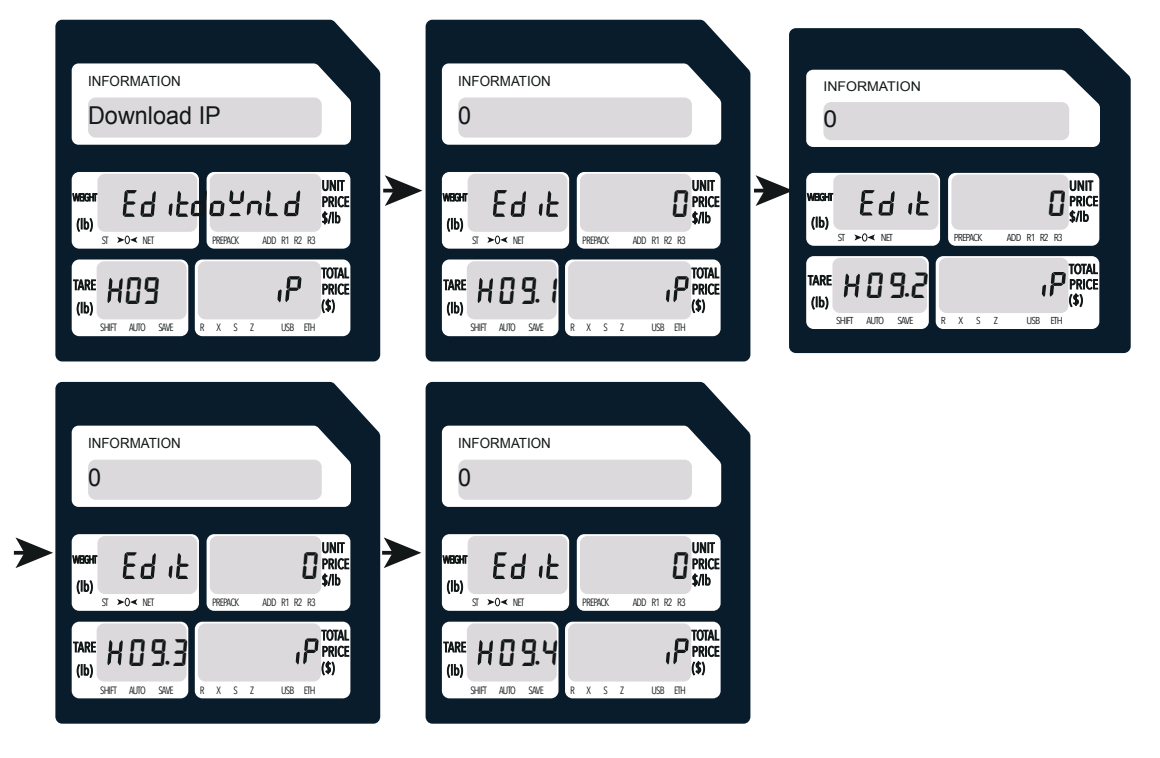

### 10.Download Port

Click the print button to go to the next page. Press the X button to go to the next option.

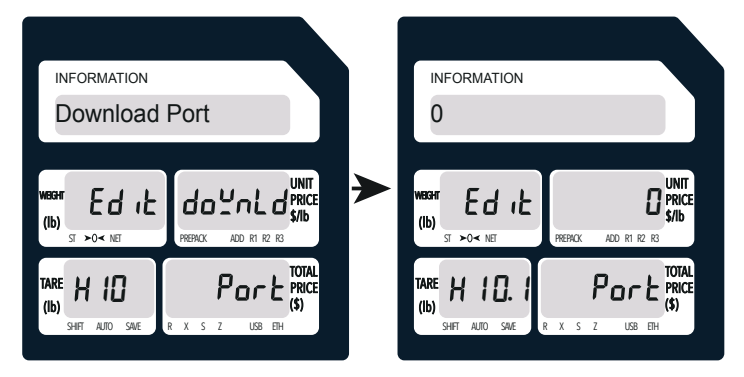

### 11.WIFI IP

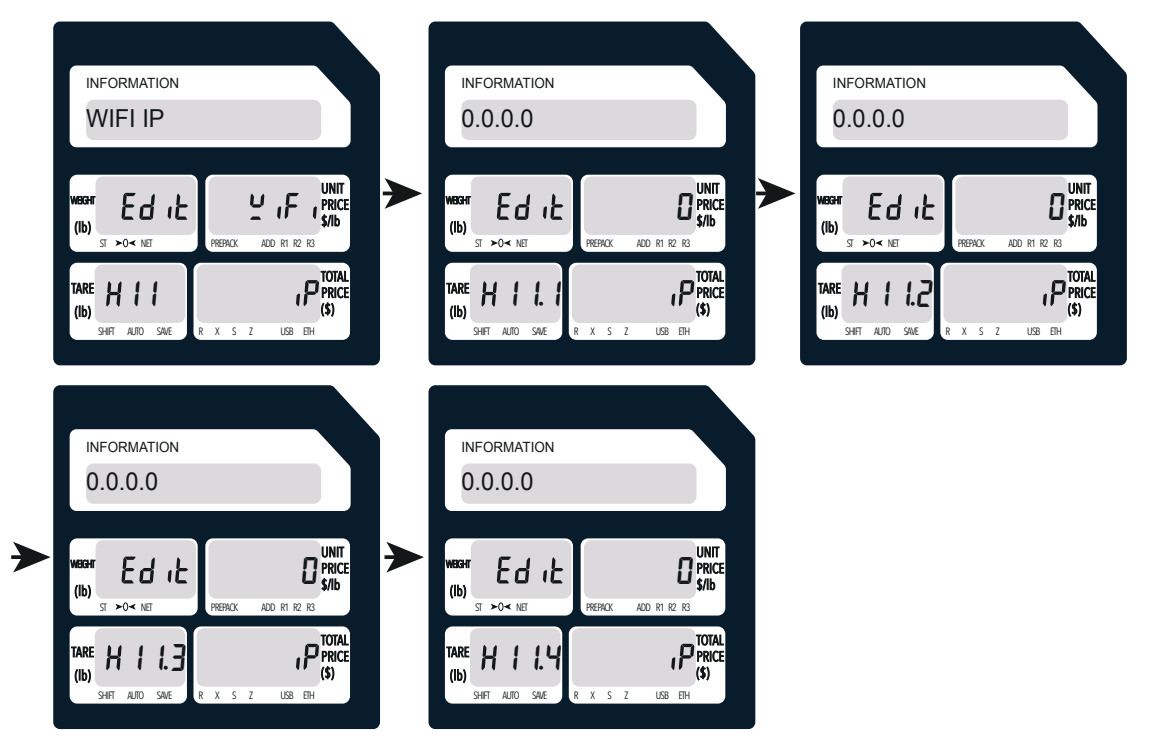

### 12.WIFI SubnetMask

Click the print button to go to the next page. Press the X button to go to the next option.

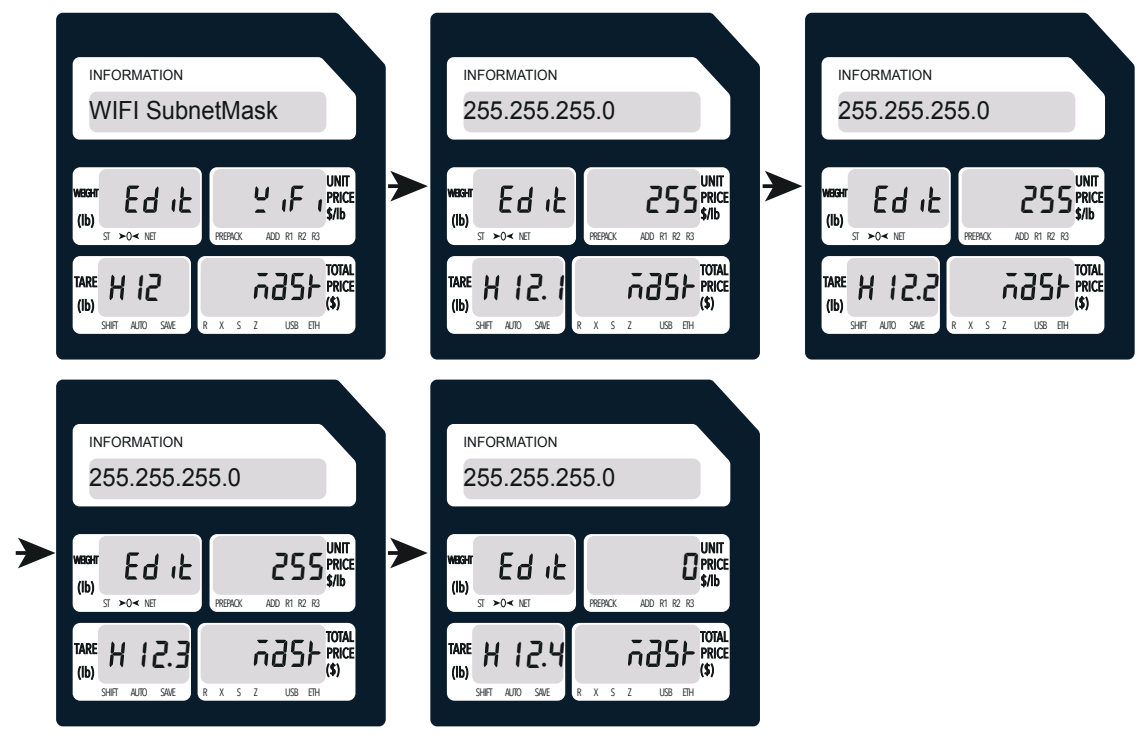

13.WIFI Gateway

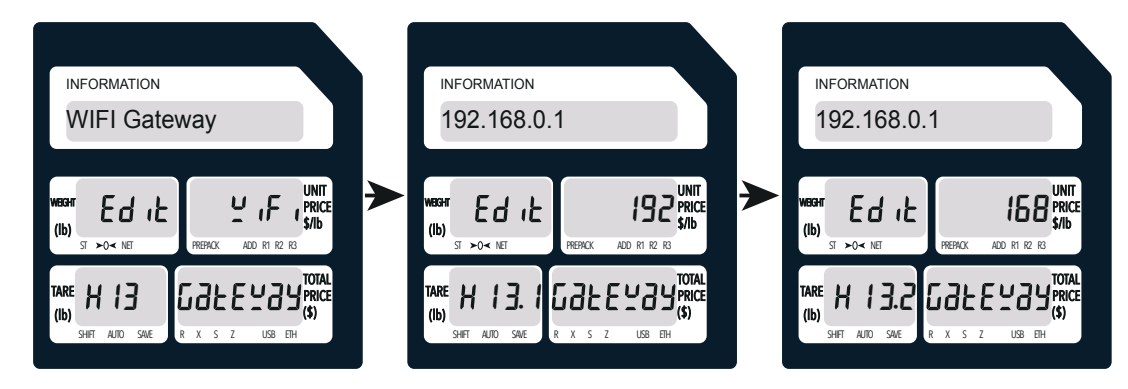

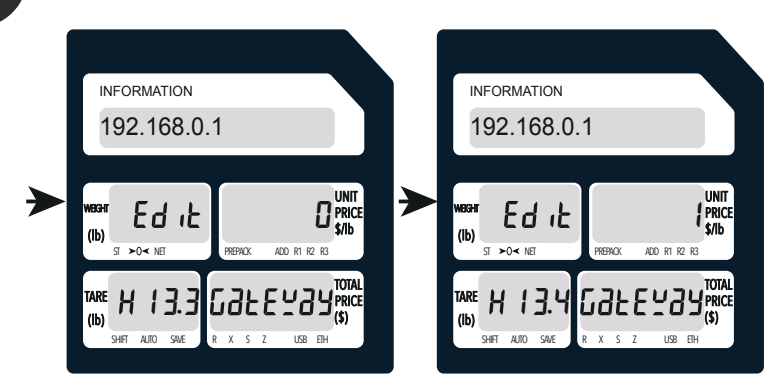

14.WIFI DNS

Click the print button to go to the next page. Press the X button to go to the next option.

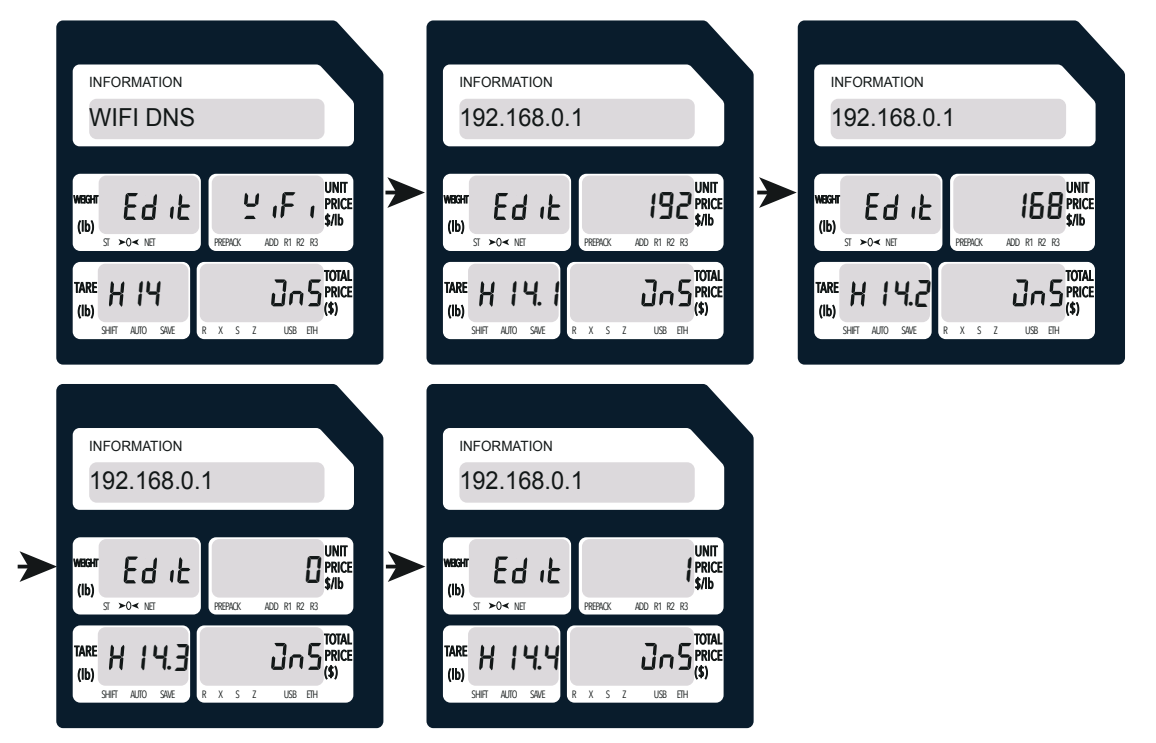

### 15.SSID

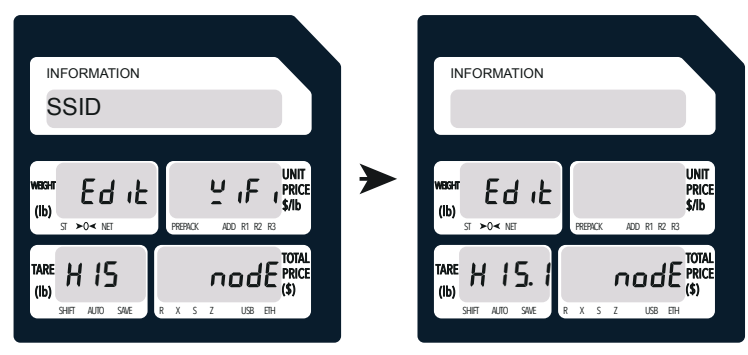

### 16.WIFI Password

Click the print button to go to the next page. Press the X button to go to the next option.

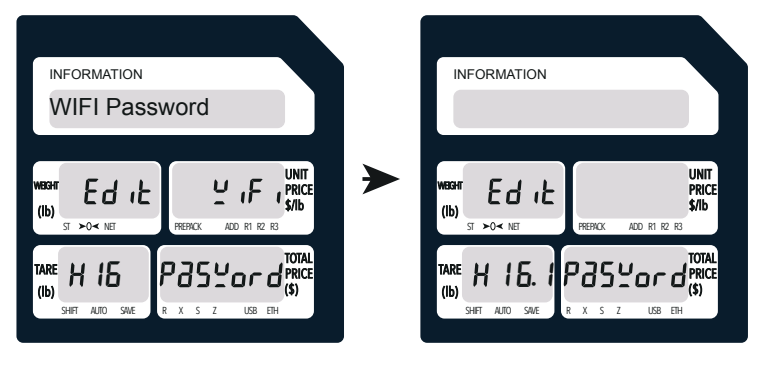

### 17.WIFI AP INFR

Click the print button to go to the next page. Press the  $X$  button to go to the next option.

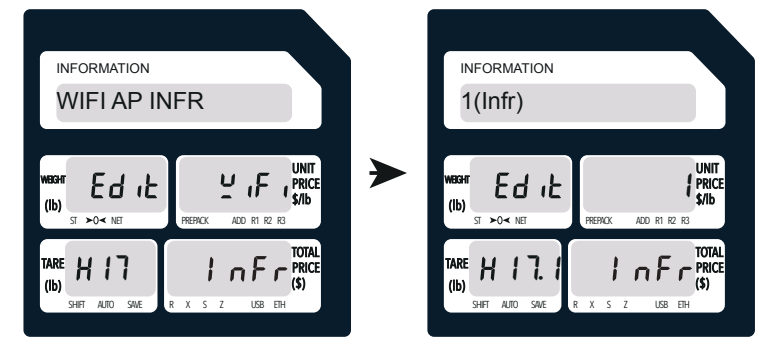

### 18.Auth Mode

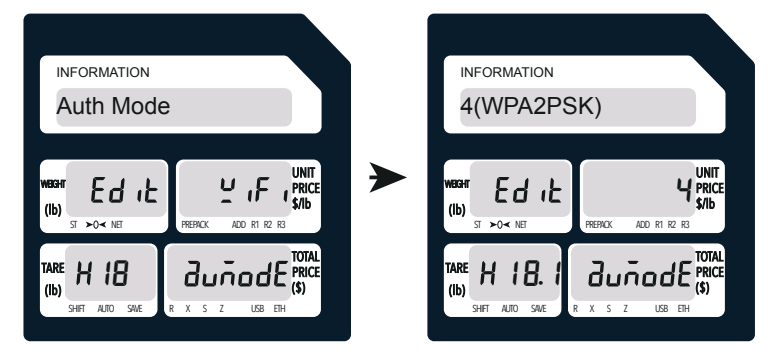

#### 19.Encryption Type Click the print button to go to the next page. Press the X button to go to the next option.

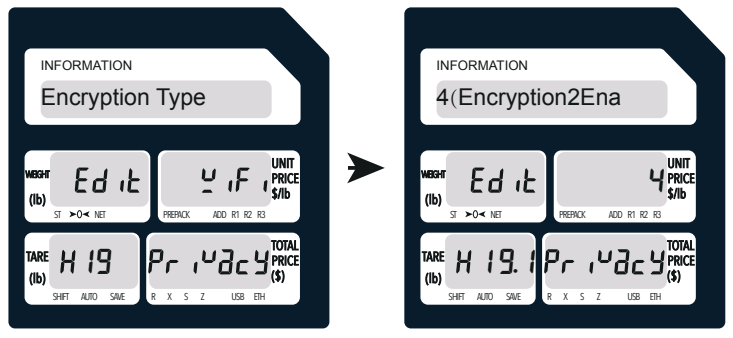

20.Key Index

Click the print button to go to the next page. Press the X button to go to the next option.

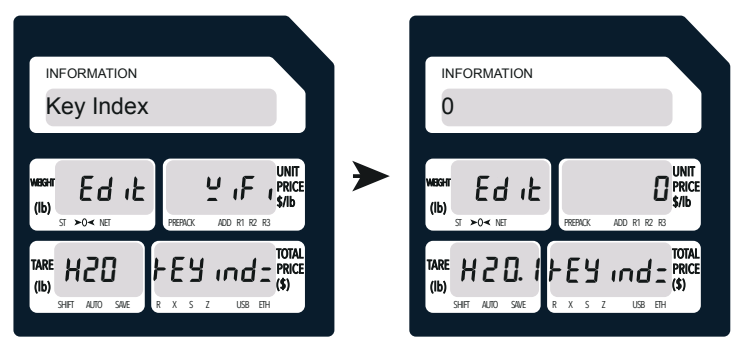

21.Stall ID

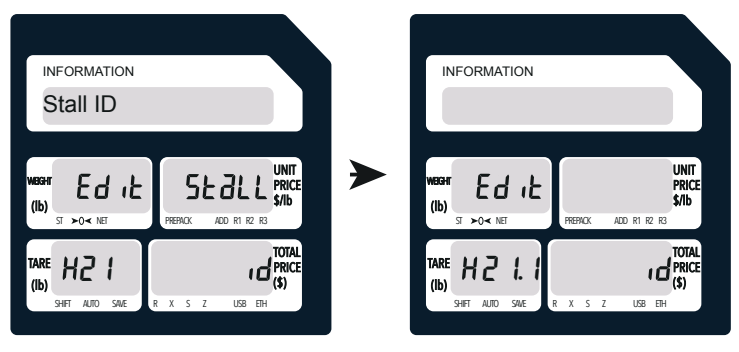

### 22.Stall No

Click the print button to go to the next page. Press the X button to go to the next option.

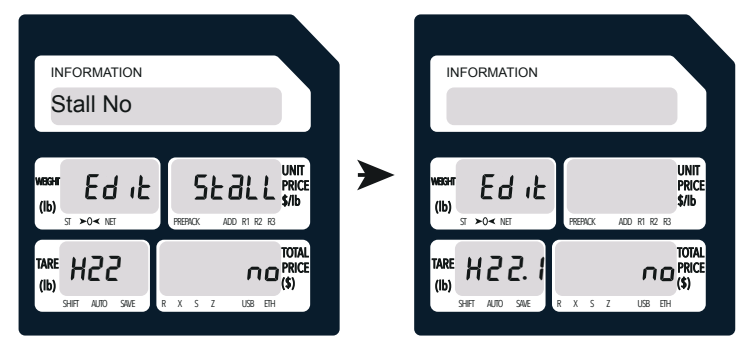

23.Stall BEINO.

Click the print button to go to the next page. Press the X button to go to the next option.

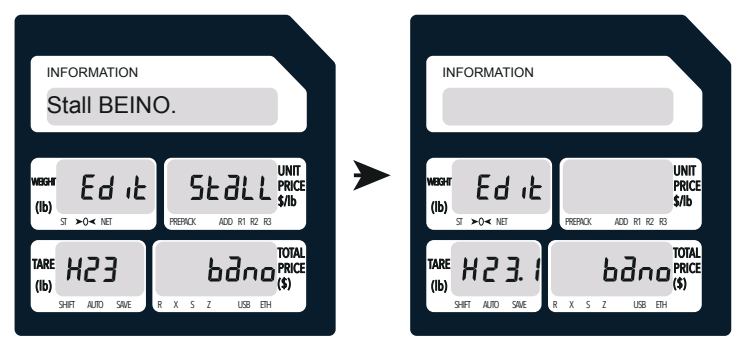

24.Stall IDNO.

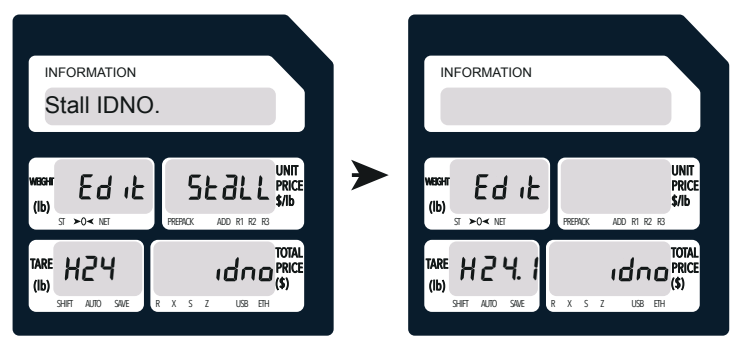

Click the print button to go to the next page. Press the X button to go to the next option.

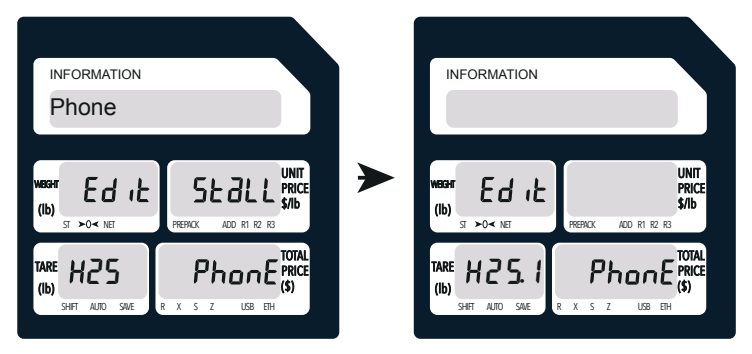

26.MarketNo

Click the print button to go to the next page. Press the X button to go to the next option.

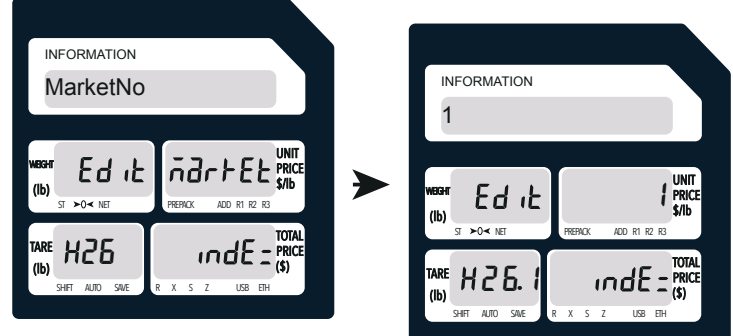

27.MarketName

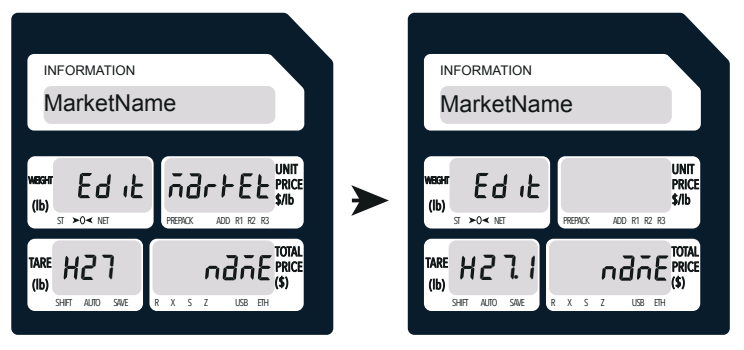

#### 28.NodeNo

Click the print button to go to the next page. Press the X button to go to the next option.

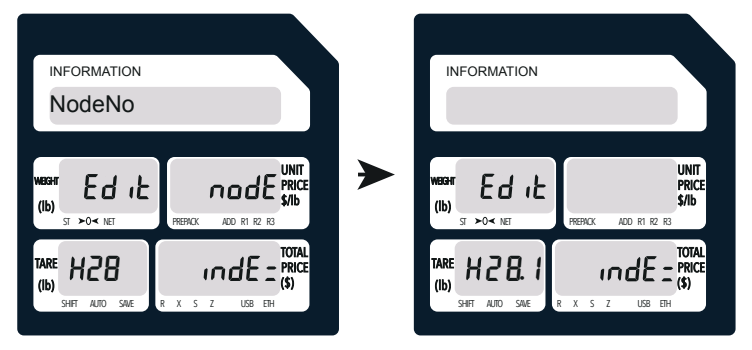

29.NodeName

Click the print button to go to the next page. Press the X button to go to the next option.

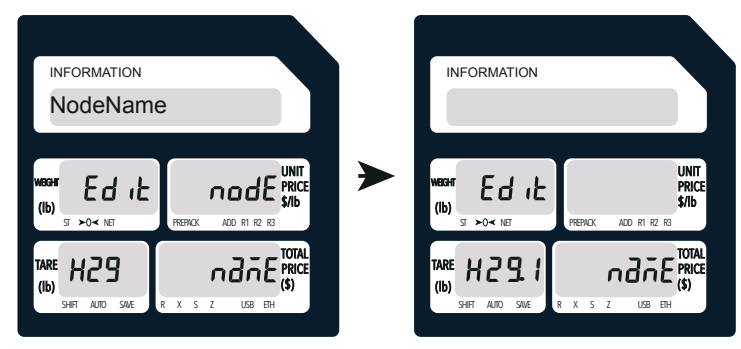

30.Internet Upgrade

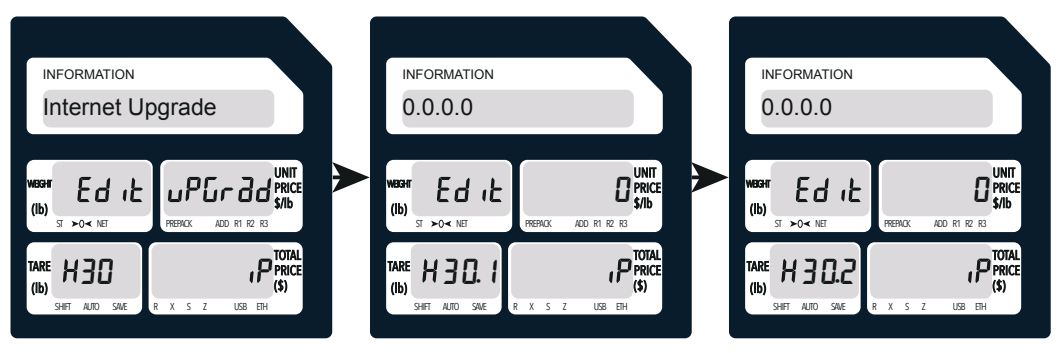

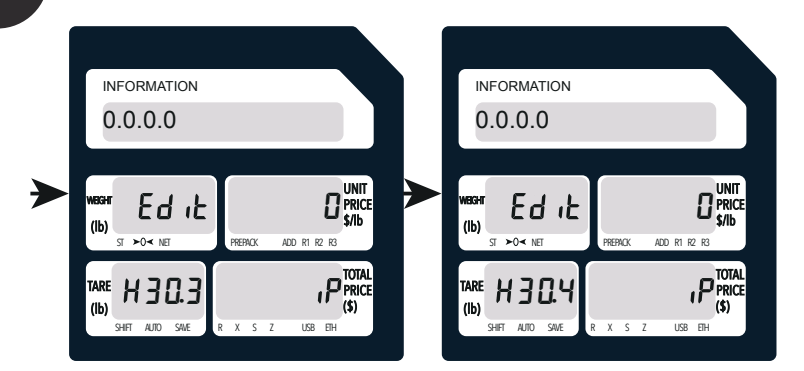

### 31.DB Code

Click the print button to go to the next page. Press the X button to go to the next option.

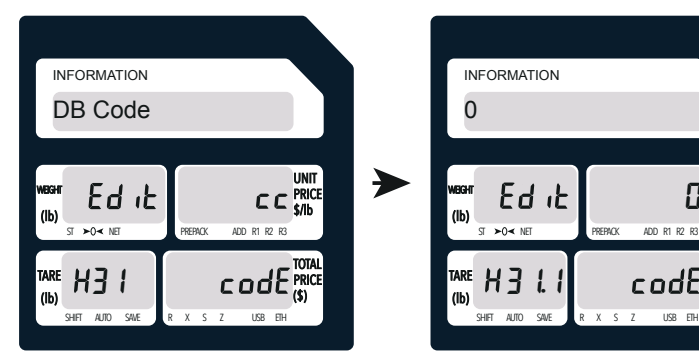

UNIT PRICE \$/lb

0

TOTAL PRICE (\$)

### 32.Init Network For

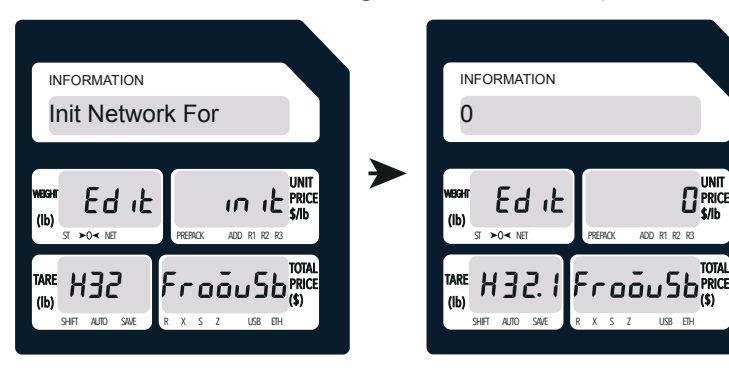

### 33.WebService URL A

Click the print button to go to the next page. Press the X button to go to the next option.

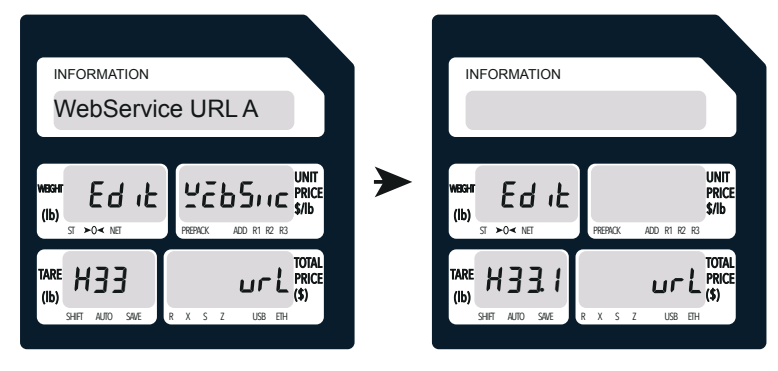

34.Video Integrated

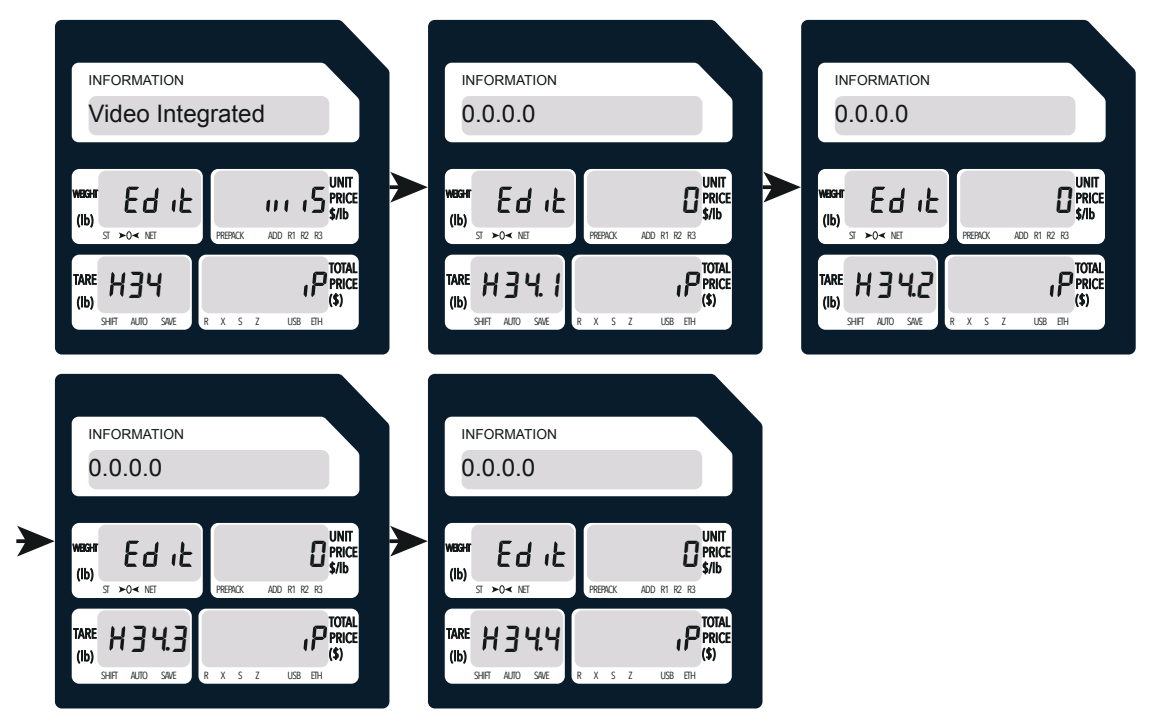

### 35.QR Prefix

Click the print button to go to the next page. Press the X button to go to the next option.

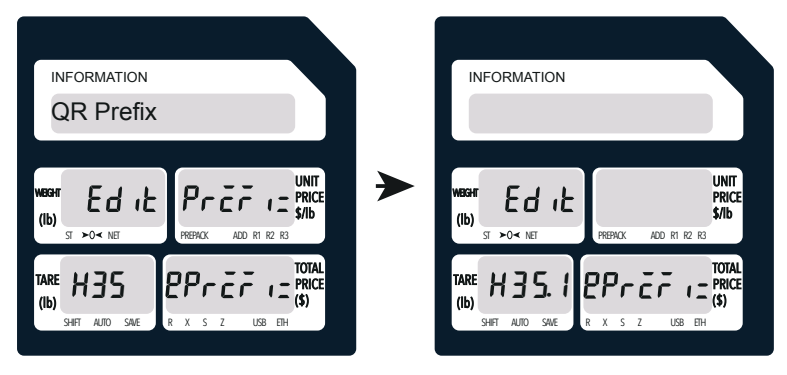

36.QR Surfix

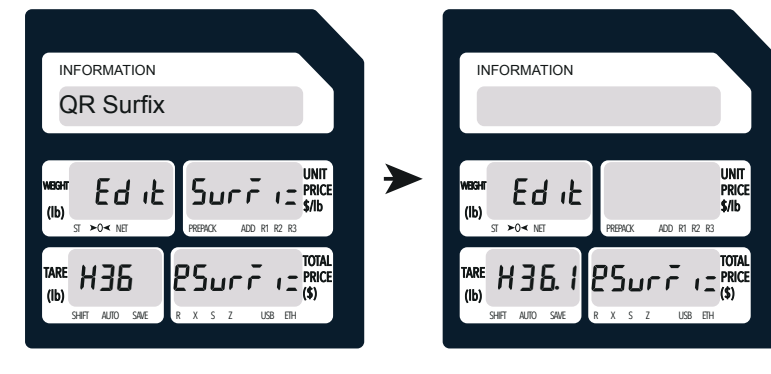

### *5. ZERO+113 Printer Settings*

*If you want to modify the interface, press the print button to enter the modification interface. If you don't need to modify, press the X button to enter the next option.*

#### 1.GAP Sensor Val

Press and hold the Mode key and enter 113. Press the print button to modify the content.

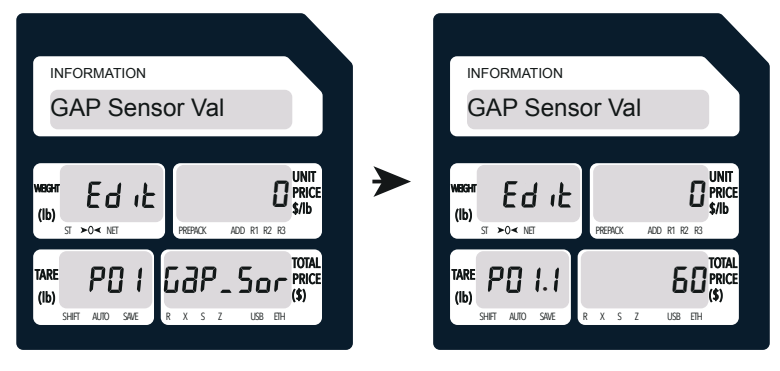

• The default value is 0, which means automatic detection. P01 is to obtain the sensor value automatically, and the value can also be modified manually.

• Click the Print button to enter the options to modify.

• If the paper is out of the detection range, you need to enter it manually. Methods as below:

A: The amount of light reflection that exists with paper;

B: The amount of light reflection that exists without paper.

The intermediate threshold is calculated by the formula  $(A + B)/2$ .

Determine whether there is a label in the print port through an intermediate threshold.

Done.

### 2.RMO Sensor Val

Press the X button to go to the next option. Press the print button to modify the content.

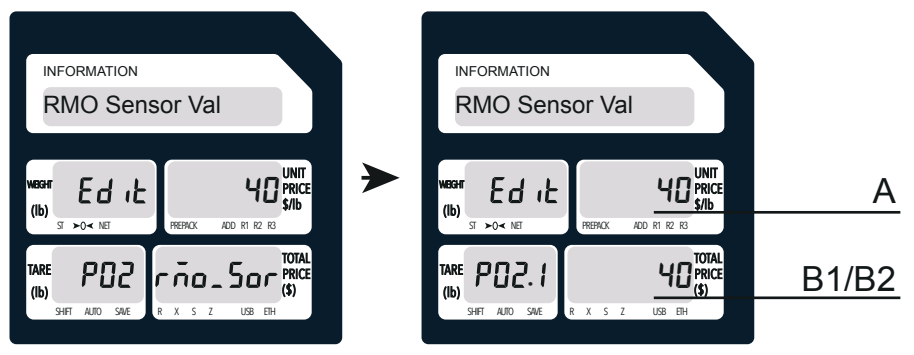

The default value of ROM Sensor Val is 40. If you modify the value of ROM Sensor Val, you can use the following methods: B1: A value that appears when the paper is fed; B2: A value that appears after the paper is removed.

The value of ROM Sensor Val can be obtained by calculating the value of A by  $(A + B) / 2$ . Done.

#### Press the X button to go to the next option. Press the print button to modify the content. 3.Start Position

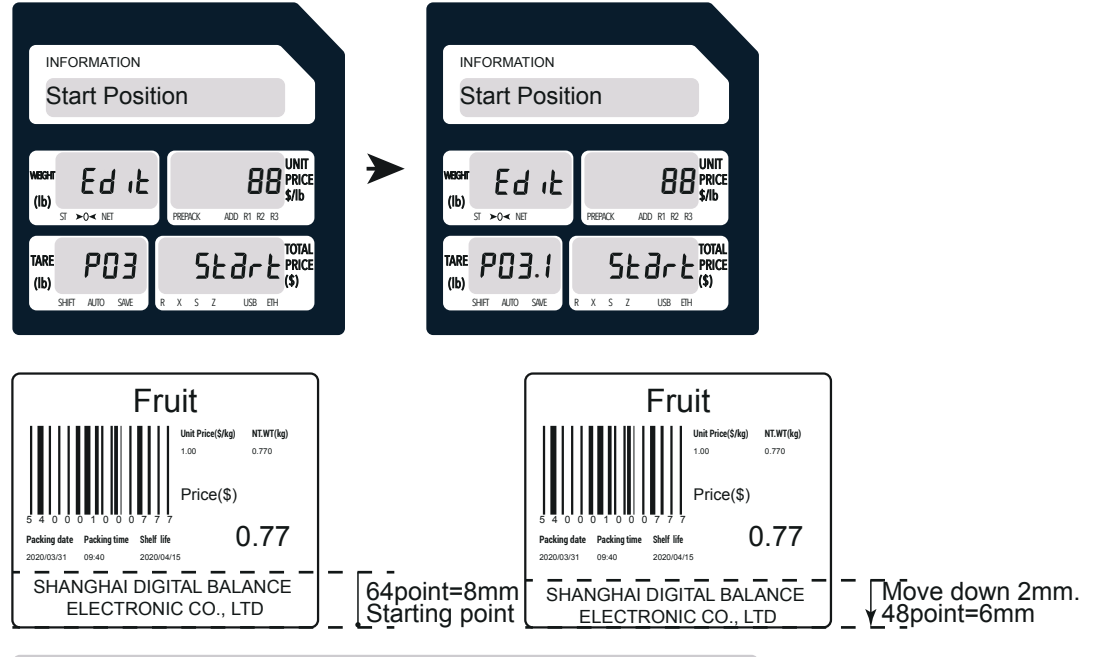

• After replacing the new label paper, the paper height needs to be detected again.Press the Feed button to feed or print a second label to change the print start position.

• The default label printing position is 64 points from the bottom up.

• Unit switching: 8 points = 1mm, 64 points = 8mm

The set number is a multiple of 8, for example, if the starting position is 8mm, the value needs to be set to 64.

• If you need to move the marked area down 2mm, 64 points-16 points = 48 points.

### 4.Auto Detect Pape

Press the X button to go to the next option. Press the print button to modify the content.

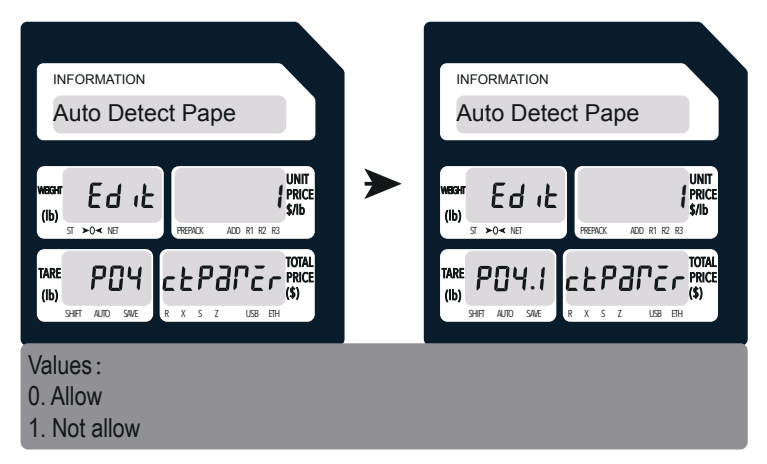

### 5.Enable RMO.

Press the X button to go to the next option. Press the print button to modify the content.

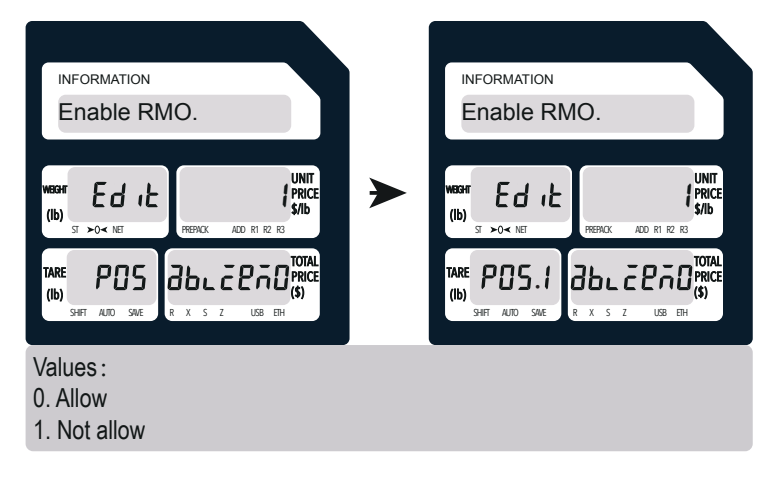

#### 6.Continuous Mode

Press the X button to go to the next option. Press the print button to modify the content.

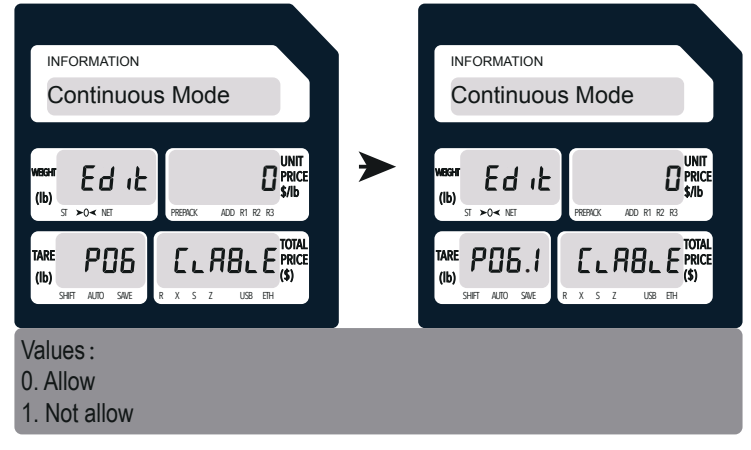

### *6. Change System Language*

#### *Note:*

- 1. The default interface is English.
- 2. Press the SHIFT button to switch between upper and lowercase.
- 3. The FONT / INPUT METHOD key contains three input methods, which are Zone Bit Code, UNICODE and Korean.
- 4. Here are the steps to switching fonts:

### **Step 1:**

Double-click the Mode key to enter S mode.

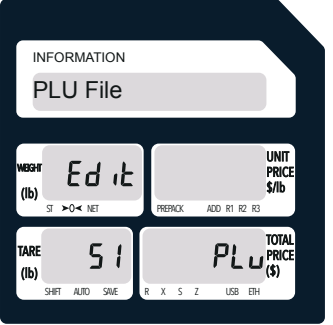

### **Step 2:**

Click the Print button to enter the PLU File option.

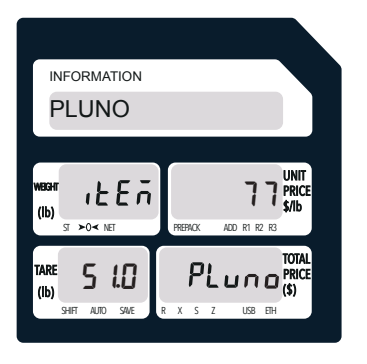

### **Step 3:**

Click the OVER RIDE key 3 times to the "\_" option, which can enter the product name.

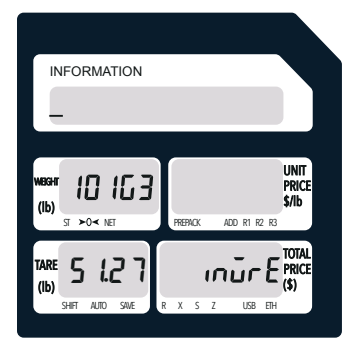

### **Step 4:**

The default language is English. Press **SHIFT** and then **FONT / INPUT METHOD** to switch to Zone Bit Code, UNICODE, or Korean.

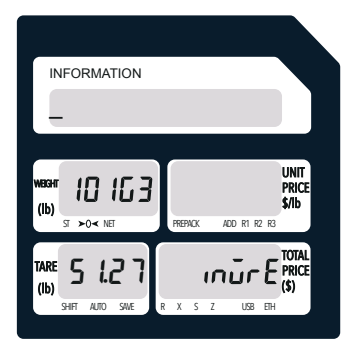

#### *Zone Bit Code*

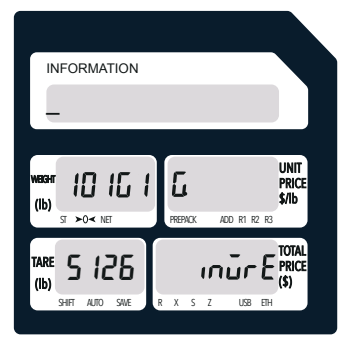

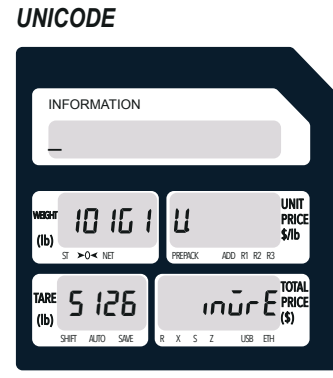

*Korean*

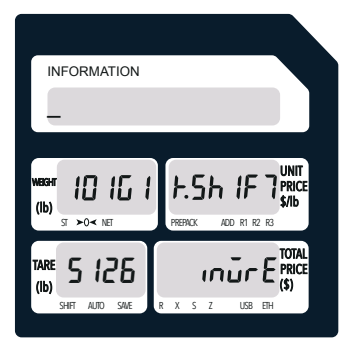

### *7. Set a Label Format*

### *Step 1:*

Browse the XDB manager software, then click the Config option.

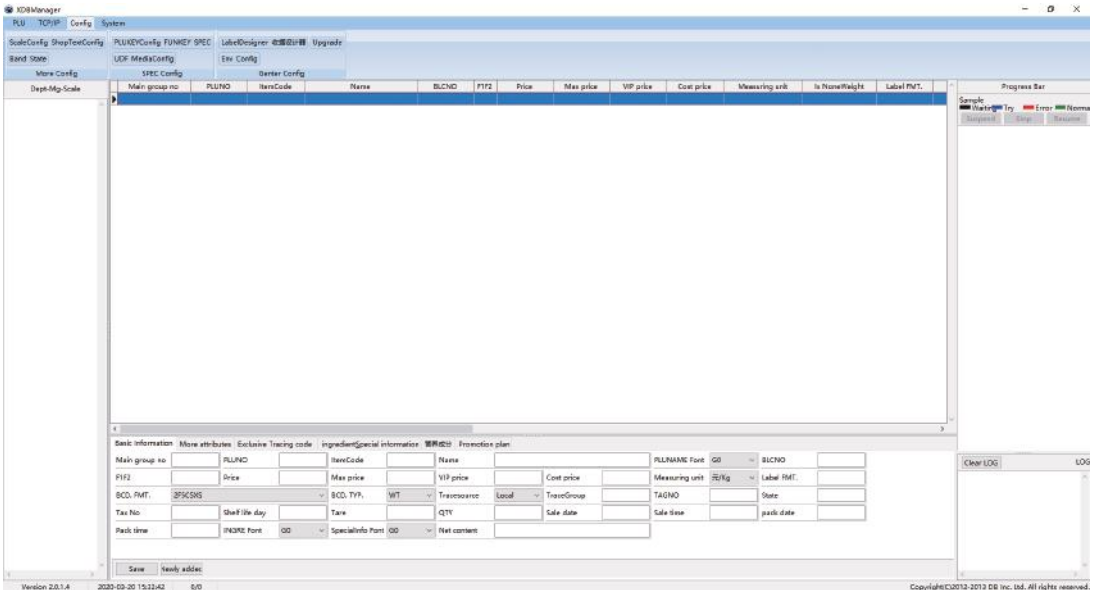

#### The Config options are as follows, and click the UDF tab.

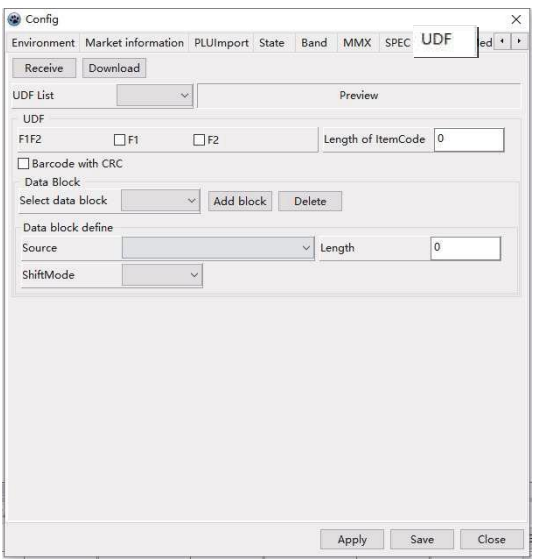

*·A total of 6 barcode formats can be set.*

*·Each barcode can modify the F1F2 data segment and the length of the itemcode.* 

*·The number of data segments or the type of data segments can be arbitrarily selected.*

### *Step 2:*

If you would like to add a barcode, please follow the instructions below:

1) Enter 5 (or the number of digits you would like for your itemcode) in the length of your itemcode. In Data Block define, select the source you want to add to your barcode; for example, select WT (weight) with a length of 2 digits.

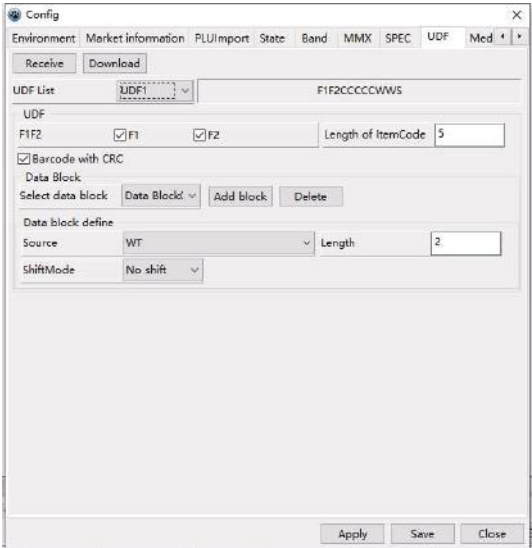

2) Add additional data segments; for example, if you want the barcode to show the amount information, select the Amount in Source under Data block define with a length of 3 digits.

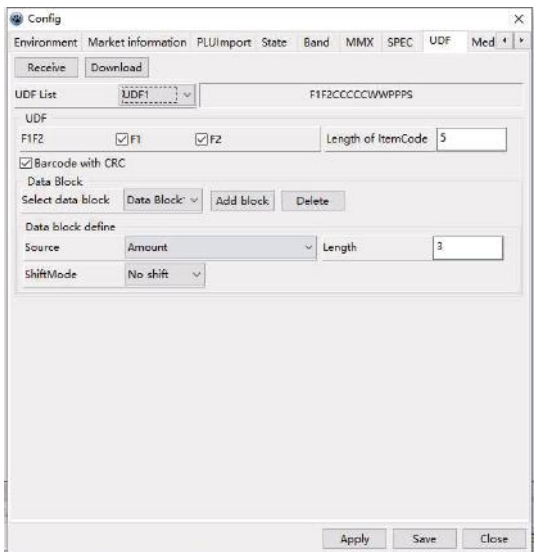

*·Increase the data segment option according to the required barcode length. ·A total of 18 different data segments can be added, or the same fields can be added at the same time.*

3) Make changes based on data segment options. If you need to delete a data segment, select the wrong data segment and click Delete.

#### *Step 3:*

Now you can see the bar code with F1F2, 5-digit Item code, 2-digit weight and 3-digit amount.

Along with WT and Amount information, you may also select different sources as shown below (see images).

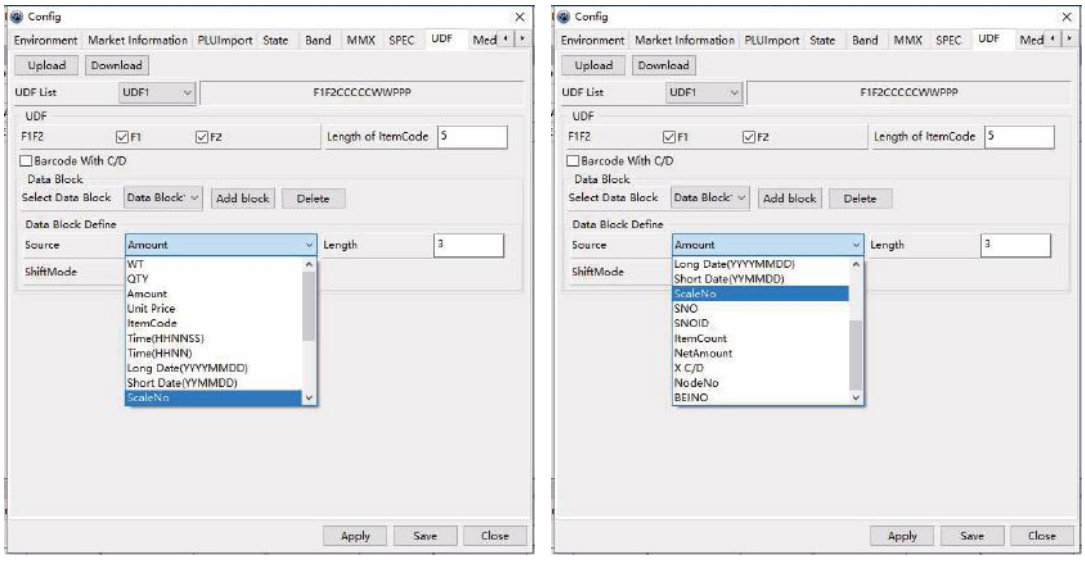

#### *Step 4:*

Click **Upload** to finish.

### *8. Fix Label Format*

#### **I. Label format**

When "Default Label Format Number" is selected, the product label printed is the default label format number.

When "Label Format in the Commodity File" is selected, the product label format printed is the label format in the commodity file. The setting operation is as follows:

Hold [ZERO] button with your right hand, and then press  $\begin{bmatrix} \boxed{\phantom{a}} \end{bmatrix}$  with your left hand, then release your hands, the screen display as [ZERO] + [P30]

After the operation is completed, the product labels format change to No.30 label format.

(Note: after operating [ZERO] + [P48], the product label format is the label format in the product file).

Method 2: Enter "User Setting", change SP014 parameters, use label format Use the default label format For example, use the No.30 label format.

Enter "User Setting", hold [ZERO] with your right hand, and press [141] with your left hand at the same time, then release your hands. the screen display as [ZERO] + [141]

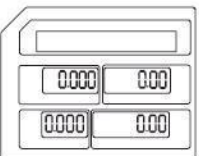

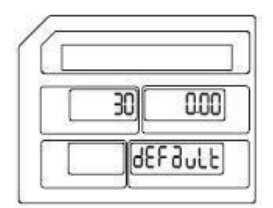

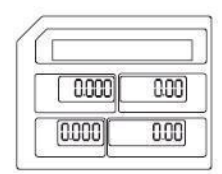

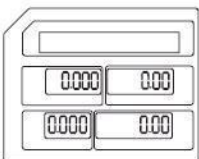

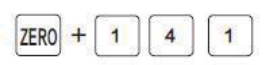

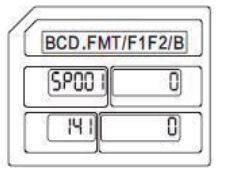

Change to SP014 Press [14 X]

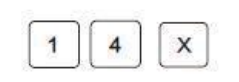

 $\mathbf 0$ 

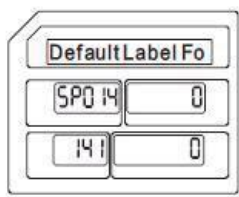

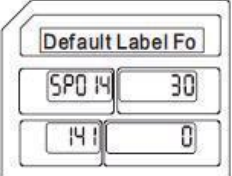

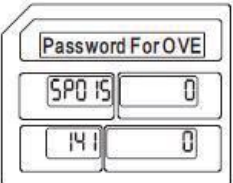

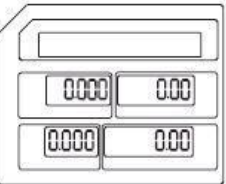

Use the No.30 label format Press [30]

Confirm Press [PRINT]

Save Press [SAVE]

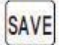

PRINT

 $\overline{3}$ 

After the operation is completed, the product labels format change to No.30 label format. (Note: When using No. 0 label format, the product label format is the label format in the product file)

The default label format is shown in the table.

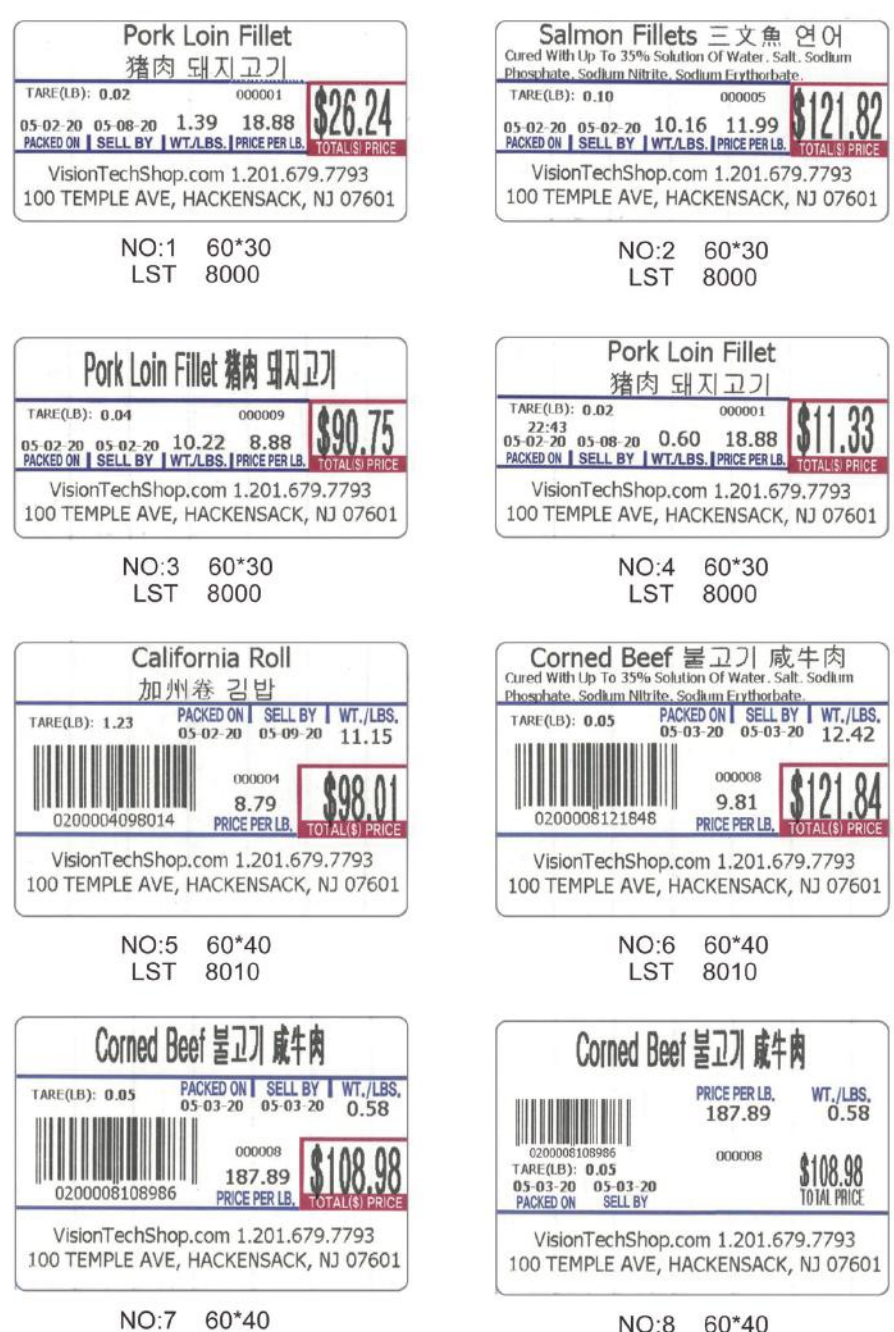

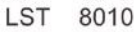

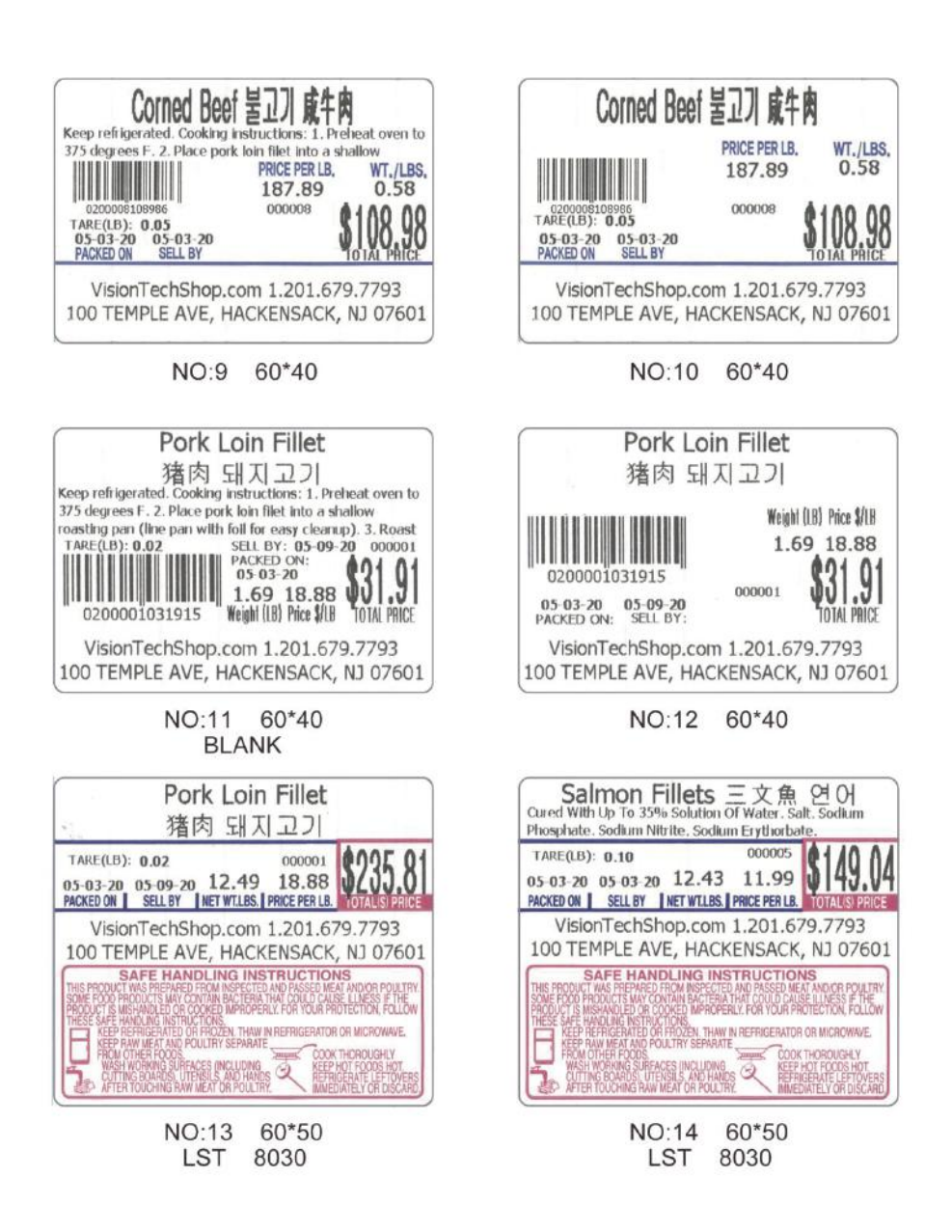

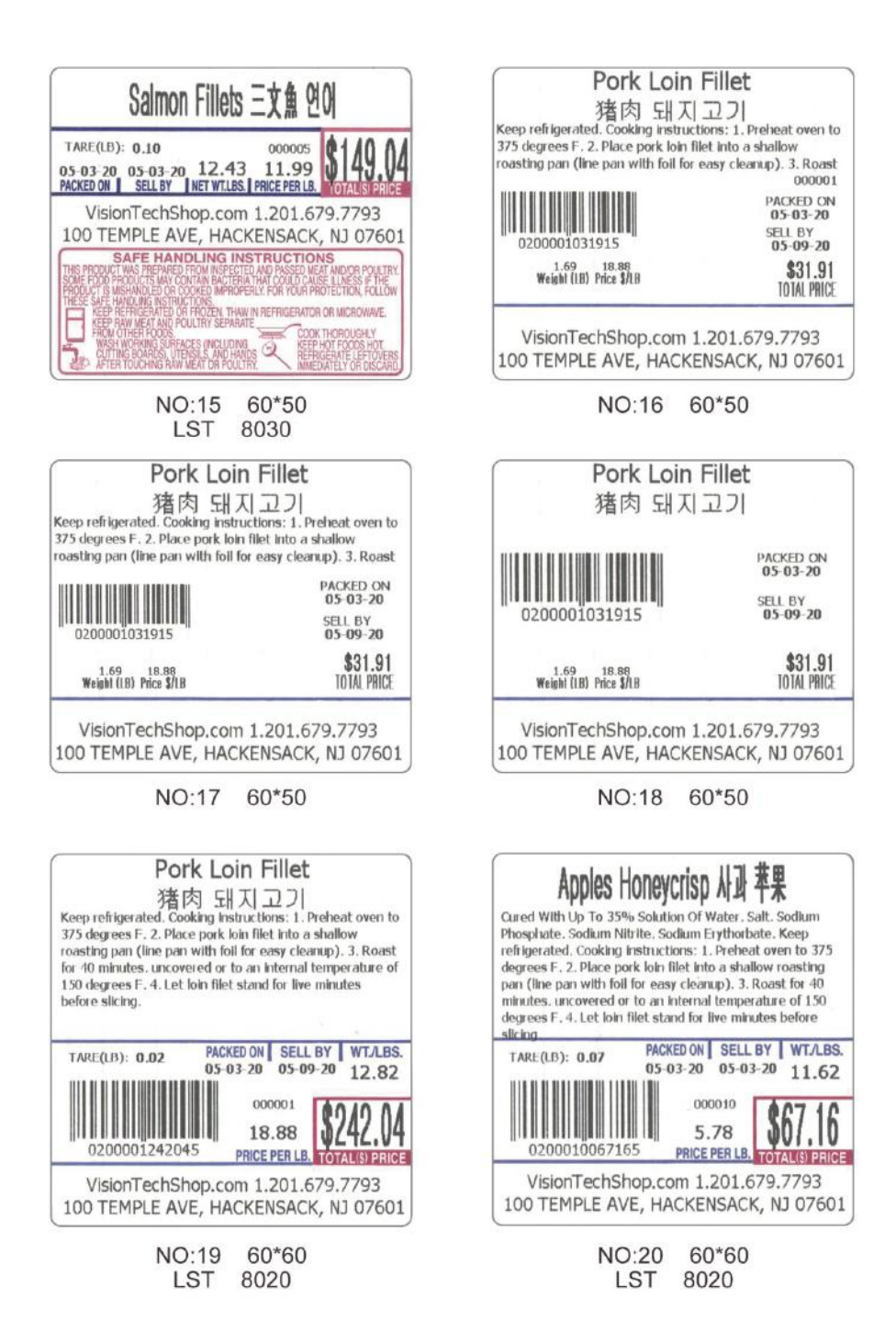

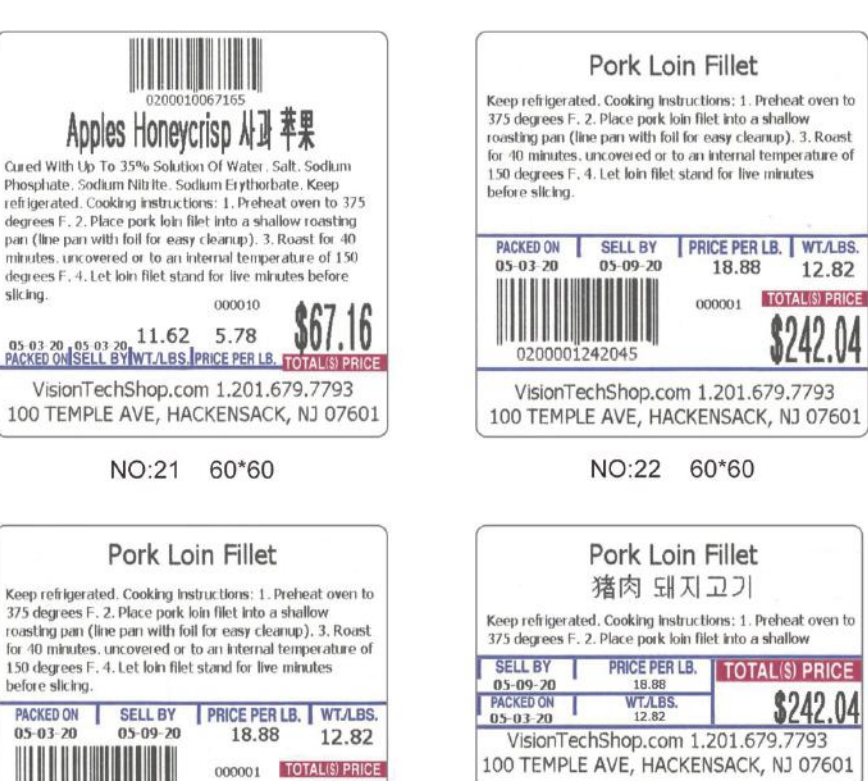

NO:24 56\*37

ı

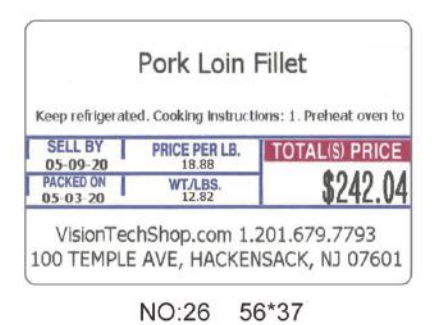

0200001242045 VisionTechShop.com 1.201.679.7793 100 TEMPLE AVE, HACKENSACK, NJ 07601 NO:23 60\*55

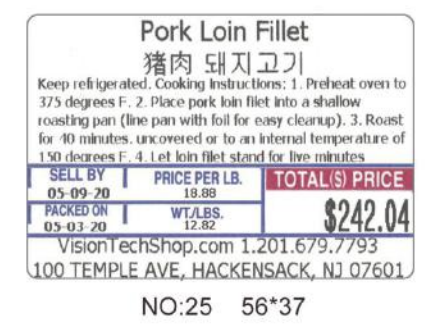

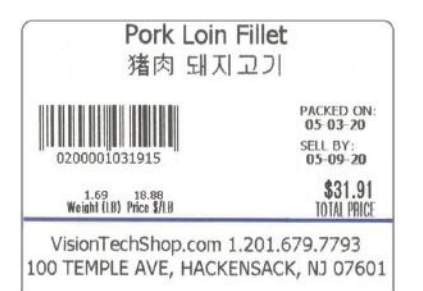

**NO:27** 50\*40

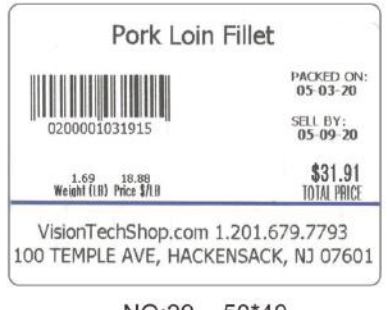

NO:29 50\*40

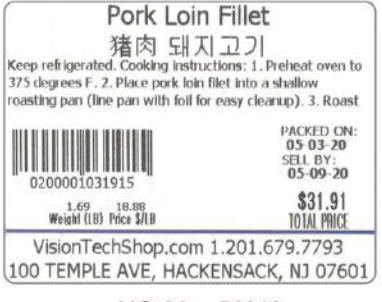

**NO:28**  $50*40$ 

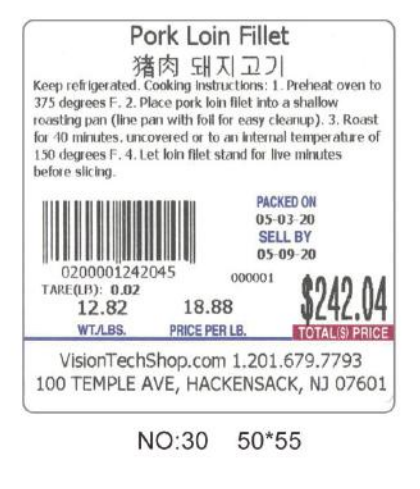

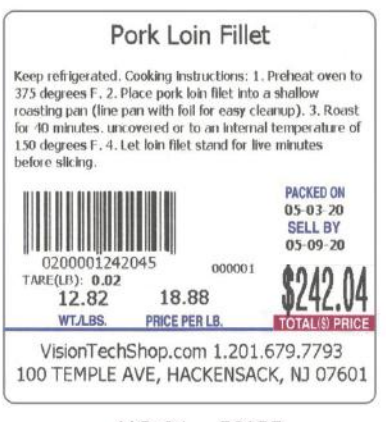

50\*55 **NO:31** 

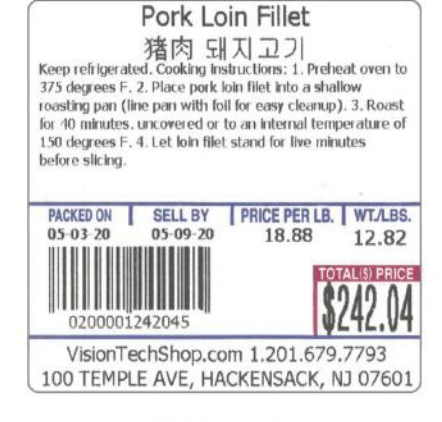

NO:32 60\*55

44

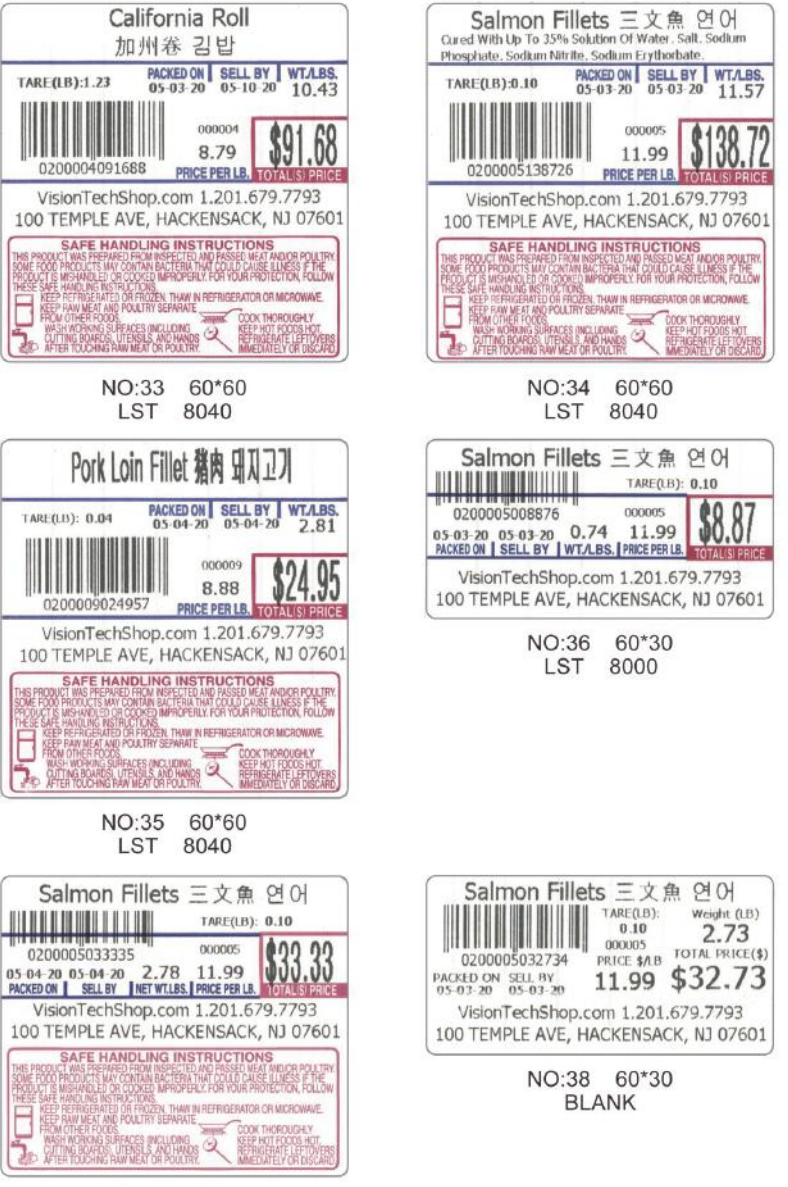

NO:37 60\*50 LST 8030

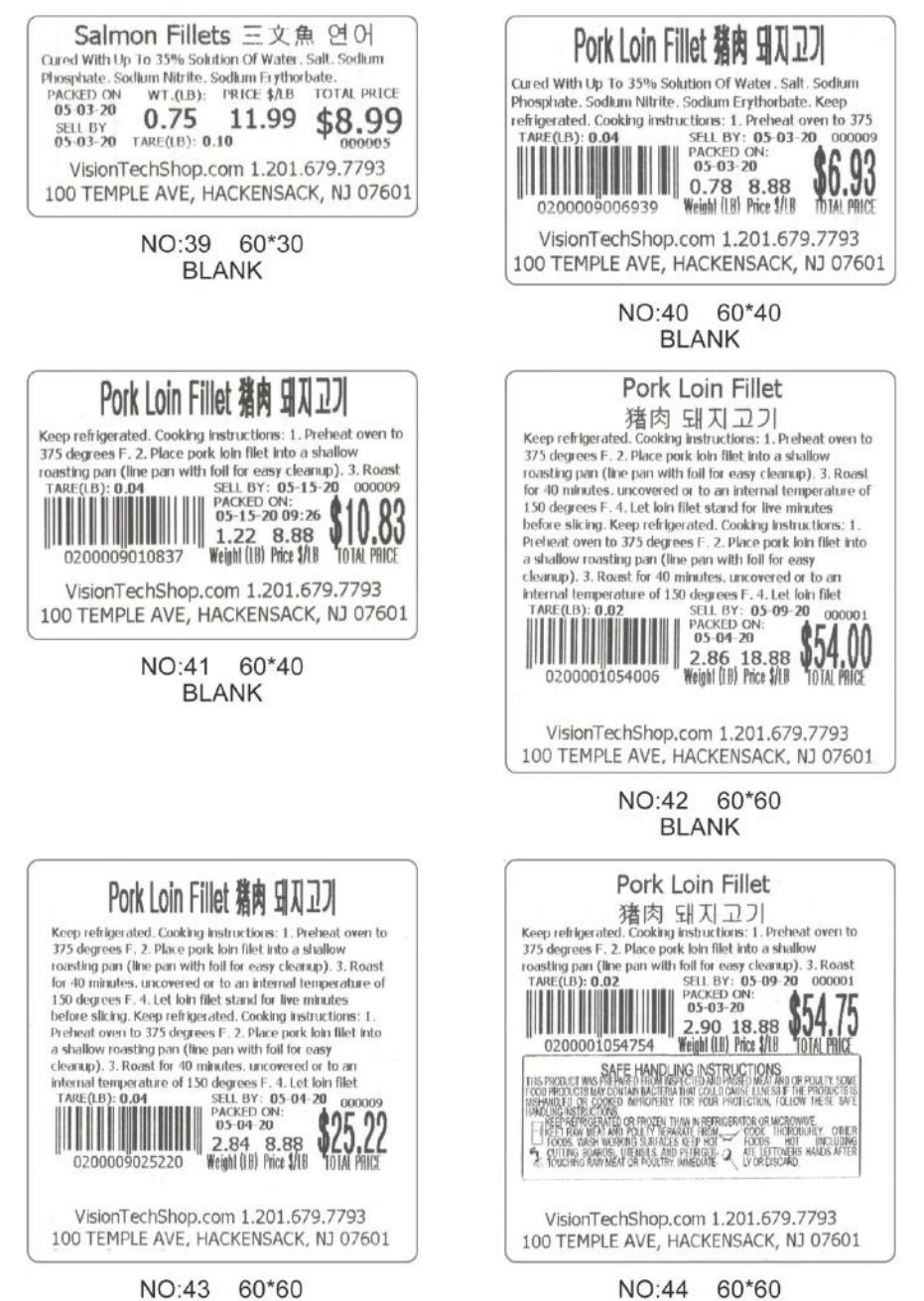

**BLANK** 

**BLANK** 

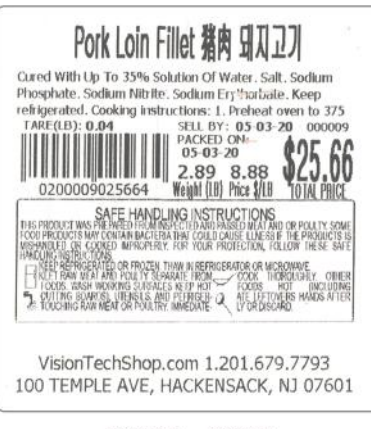

NO:45 60\*60 **BLANK** 

#### **II. Barcode format selection**

User sets SP140 to "Barcode Encoding Format"

- 0: EAN8/13; 1: EAN128; 2: CODE128; 3: UPCA; 4: UPCE
- 1. If EAN128 or CODE128 is selected, the barcode length must be an even number;
- 2. If EAN8/13 is selected, EAN8 encoding is used when the barcode length is 8; and EAN13 encoding is used when the barcode length is 13.
- 3. If UPCA is selected, the barcode length must be 12 digits;

4. If UPCE is selected, the barcode length must be 8 digits.

If the above conditions are not met, the barcode will not be printed.

### **9. Printer Error messages**

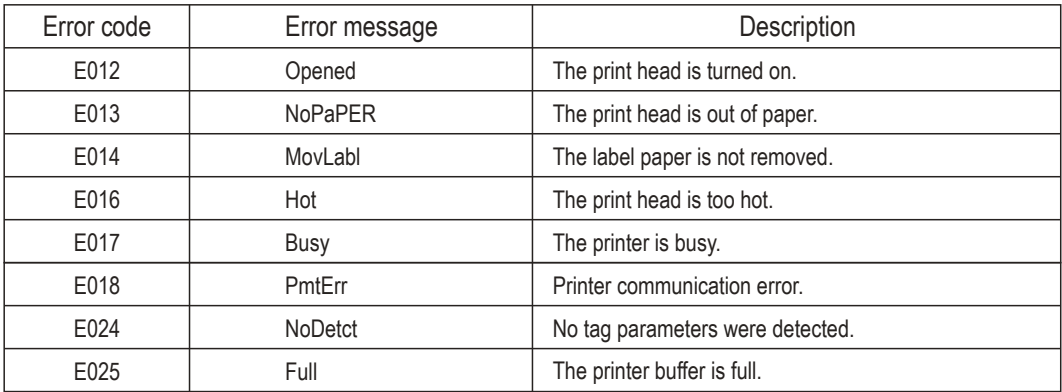

### **10. System Error messages**

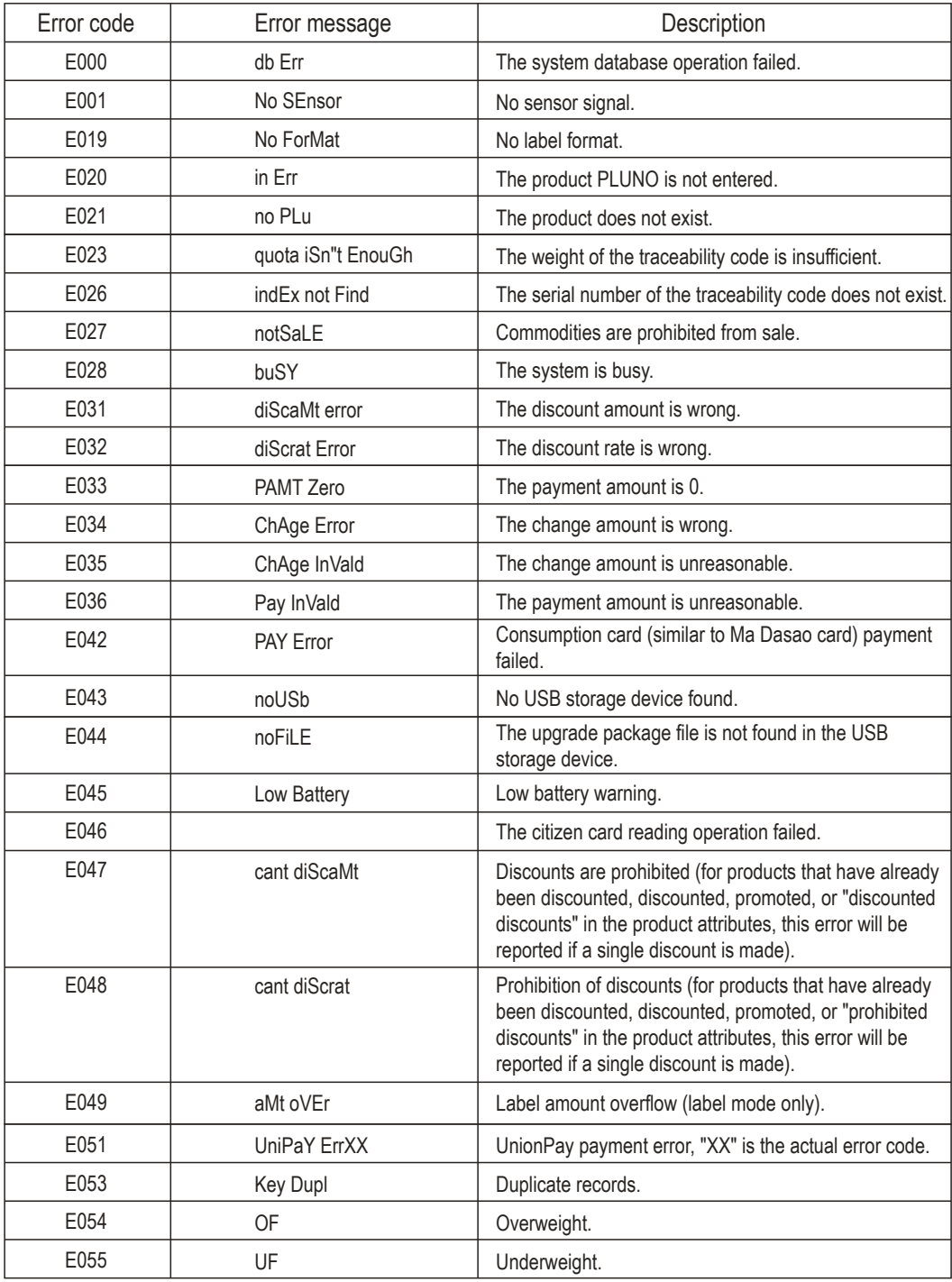

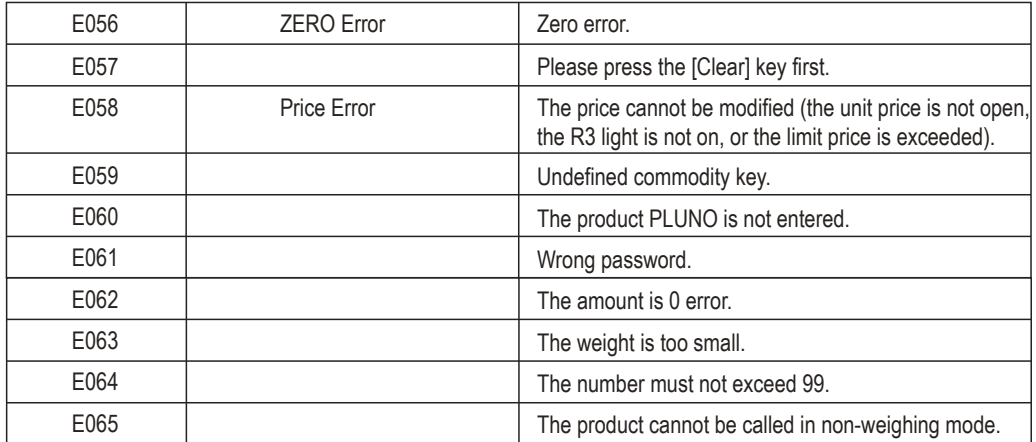

 $\mathcal{L}^{\text{max}}_{\text{max}}$  ,  $\mathcal{L}^{\text{max}}_{\text{max}}$ 

### *SHANGHAI DIGITAL BALANCE ELECTRONIC CO., LTD.*

Add: No. 788 Songxiu Road, Qingpu Industrial Park, Shanghai 201703 P.R. China Tel: 0086-21-59757333 Fax: 0086-21-69758587 Http: www.dbscale.com.cn

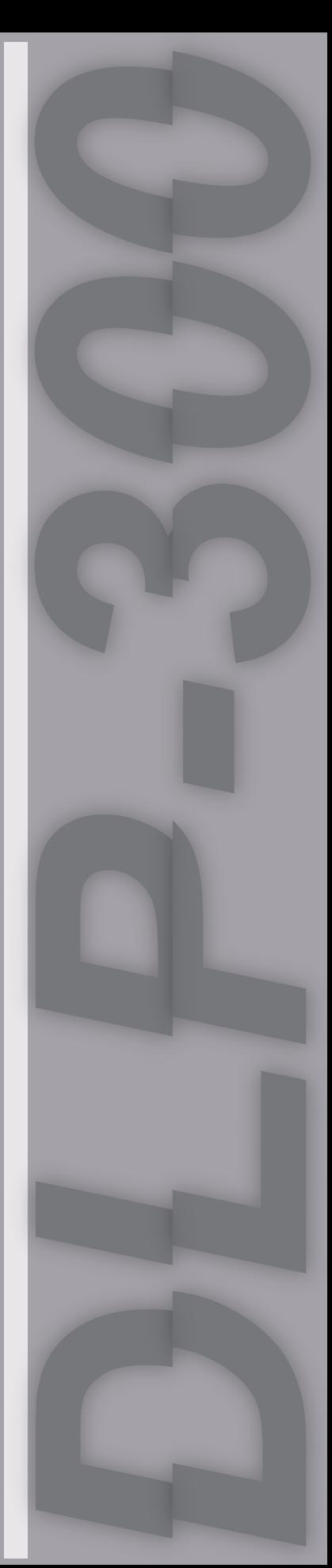